# **FCC Information and Copyright**

This equipment has been tested and found to comply with the limits of a Class B digital device, pursuant to Part 15 of the FCC Rules. These limits are designed to provide reasonable protection against harmful interference in a residential installation. This equipment generates, uses, and can radiate radio frequency energy and, if not installed and used in accordance with the instructions, may cause harmful interference to radio communications. There is no guarantee that interference will not occur in a particular installation.

The vendor makes no representations or warranties with respect to the contents here and specially disclaims any implied warranties of merchantability or fitness for any purpose. Further the vendor reserves the right to revise this publication and to make changes to the contents here without obligation to notify any party beforehand.

Duplication of this publication, in part or in whole, is not allowed without first obtaining the vendor's approval in writing.

The content of this user's manual is subject to be changed without notice and we will not be responsible for any mistakes found in this user's manual. All the brand and product names are trademarks of their respective companies.

### **Table of Contents**

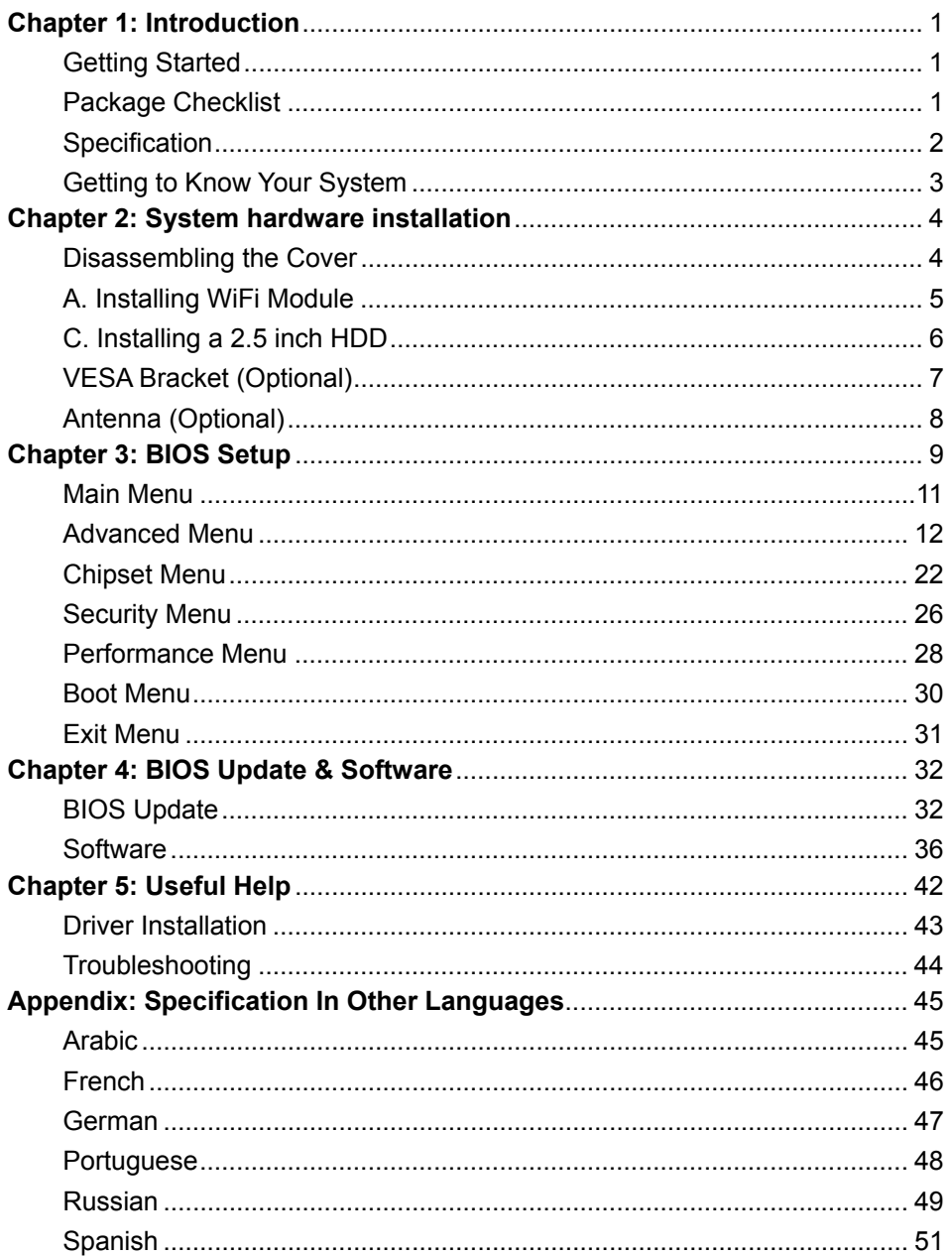

# **Chapter 1: Introduction**

# **Getting Started**

To assure the safe application of the mini PC, please carefully read the following:

- Before disassembling or cleaning this product, make sure the power connector is unplugged.
- Keep the mini PC away from excessive moisture, direct sunlight, and extreme heat and cold. Keep liquids away from the mini PC and keyboard.
- Never wipe the interior of the system with water or dip the system in water.
- **•** Before connecting to any peripheral, please turn off the power of the system.

# **Package Checklist**

Please carefully unpack the mini PC and check the following items from the package:

- mini PC x1
- Stand x1
- SATA Cable x1
- Screws Pack x1
- Power Cord x1
- Power Adaptor x1
- Quick Start Guide x1
- DVD Driver x1
- Rubber Stands x4
	- Antenna x1
- VESA Mounting Kit x1 (optional)
- Wireless Module x1 (optional)

# **iDEQ-T1 IN294KT1 Setup Manual <u>Constant</u>**

# **Specification**

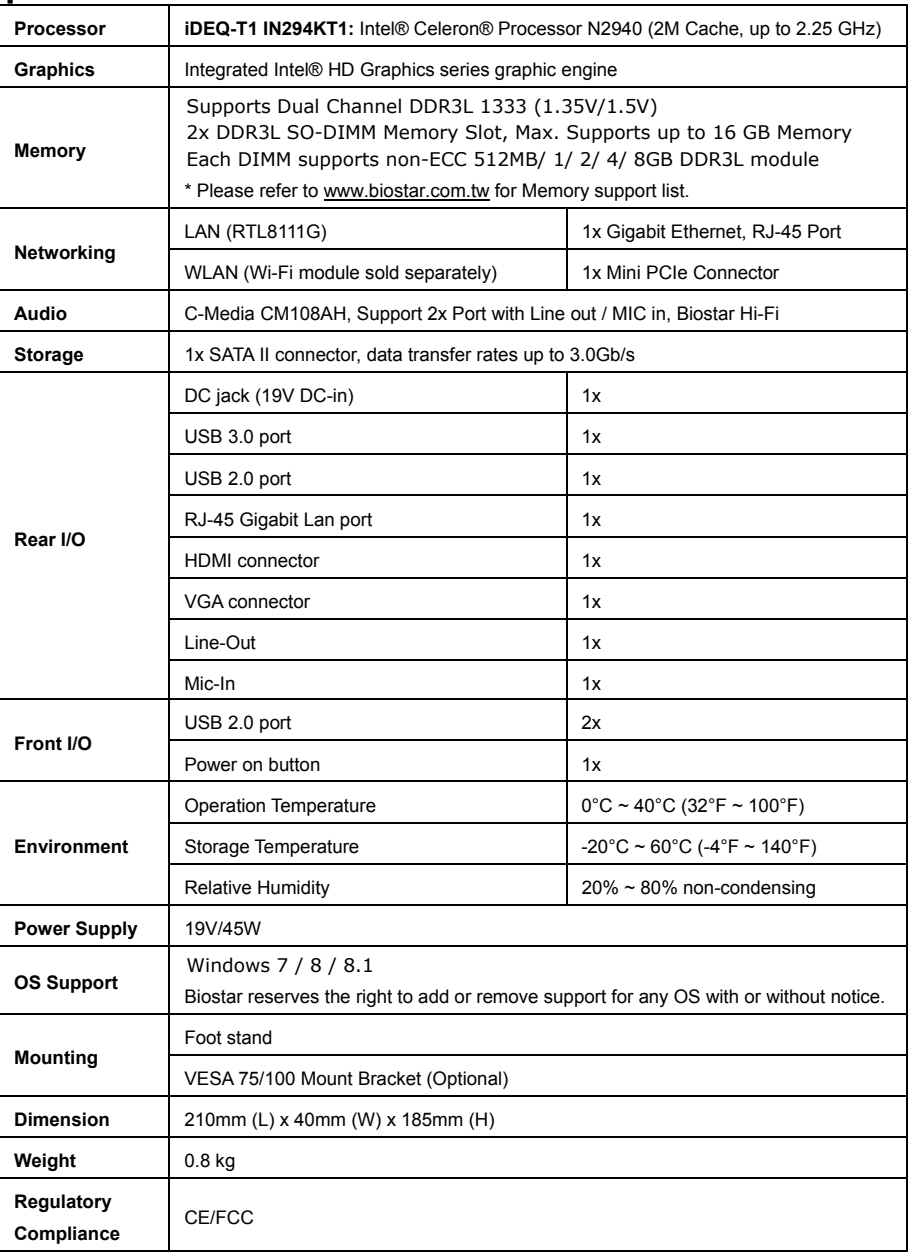

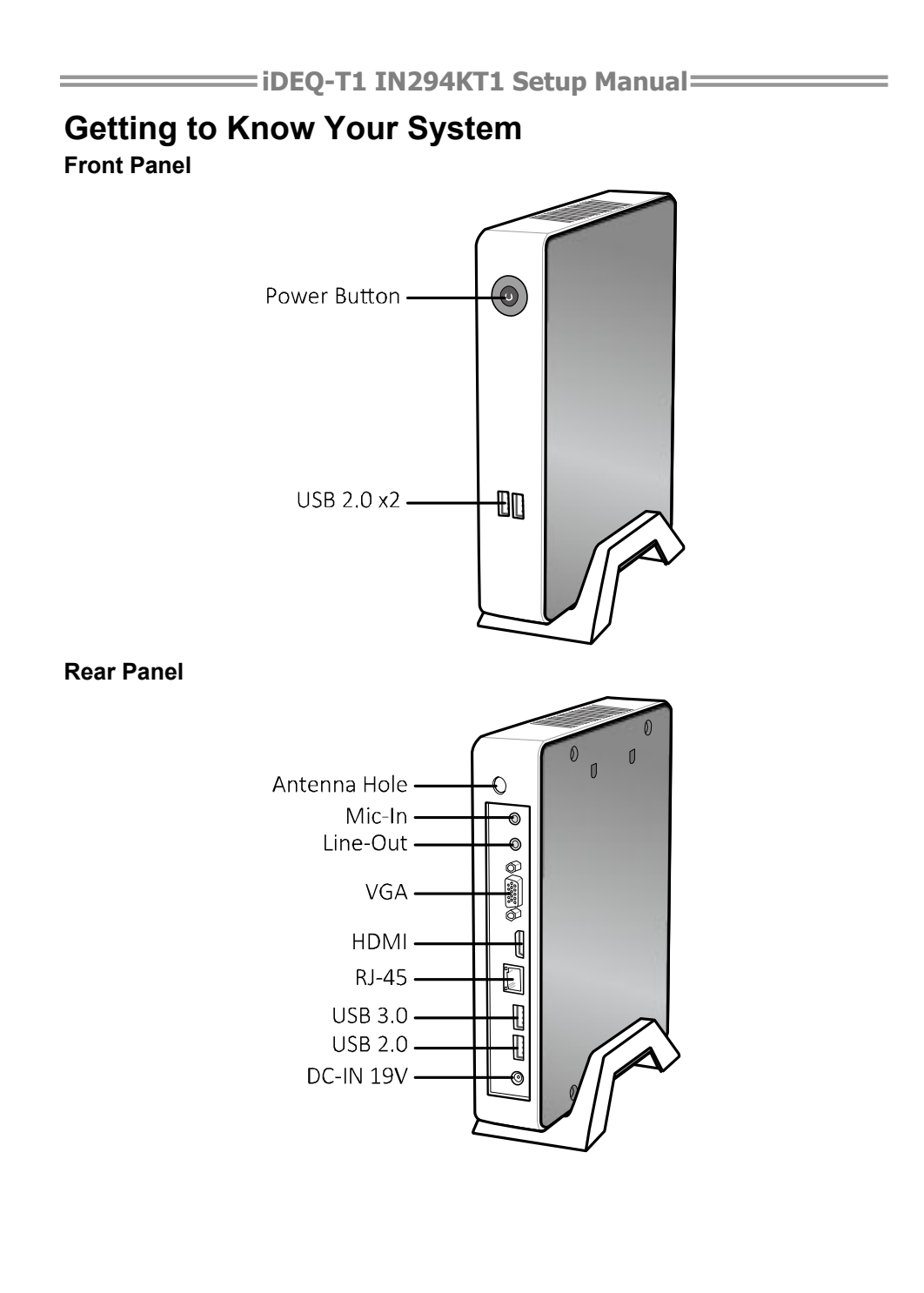

3

# **Chapter 2: System hardware installation**

# **Disassembling the Cover**

1. Loosen four screws on the bottom cover, then turn the system over.

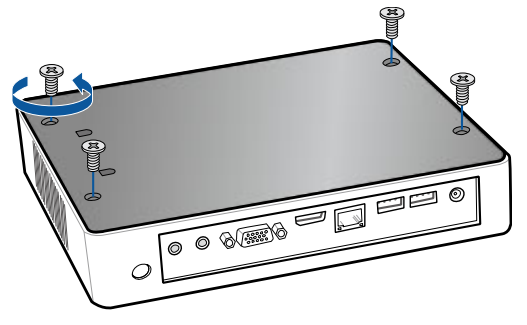

2. Place the tip of your fingernail into the tiny gap between the cover and the chassis, then pull up the cover.

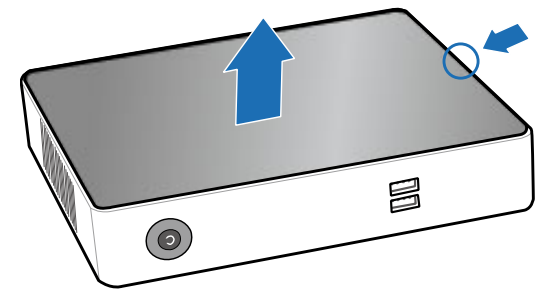

3. Loosen four screws of HDD Bracket.

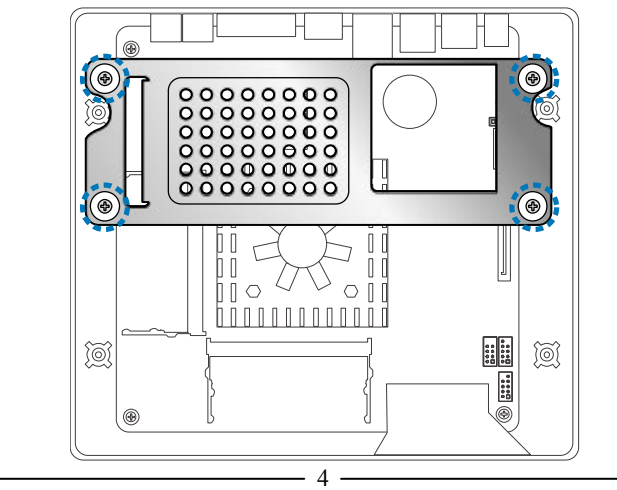

**iDEQ-T1 IN294KT1 Setup Manual**  4. After removing the HDD bracket, you will see the system board.

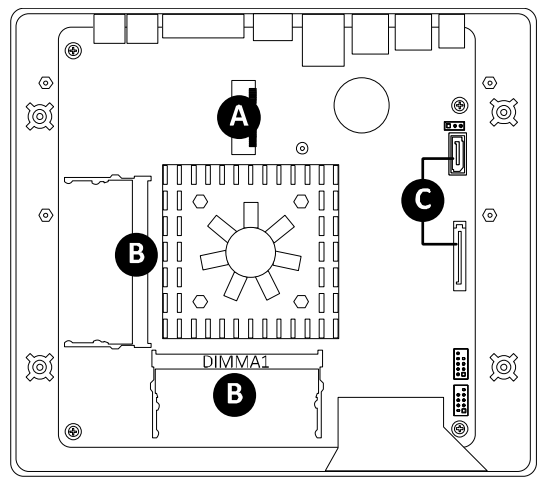

# **A. Installing WiFi Module**

Insert WiFi module into mini PCIe slot and fasten screw. Connect antenna line to "MAIN" on the WiFi module.

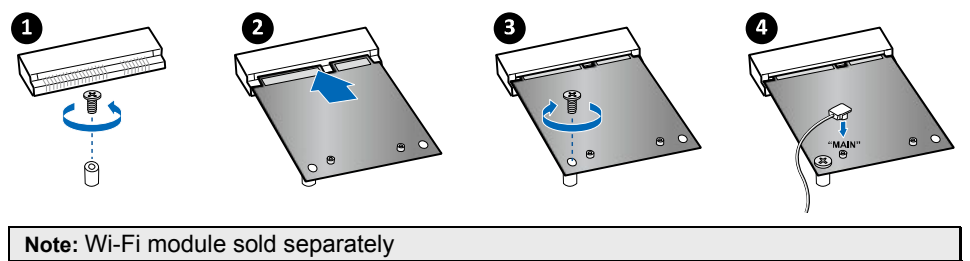

# **B. Installing Memory Module (1.35V/1.5V)**

Insert memory module into SODIMM socket at backside of motherboard.

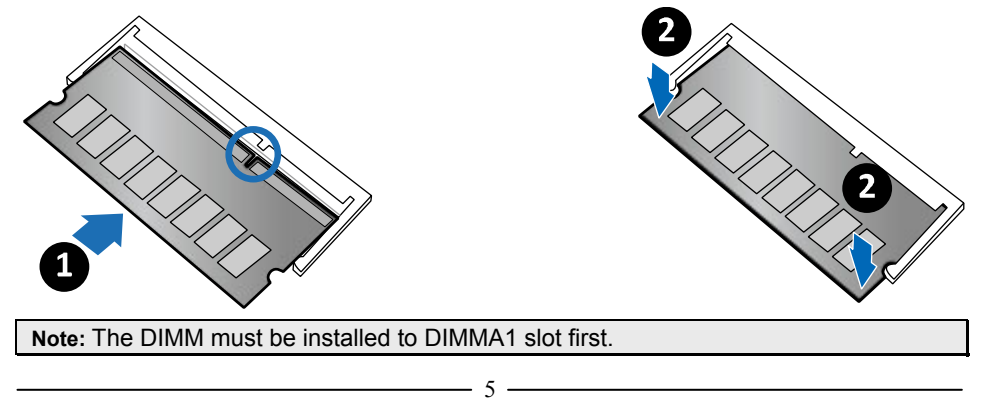

## **iDEQ-T1 IN294KT1 Setup Manual C. Installing a 2.5 inch HDD**

1. Fasten HDD bracket with HDD.

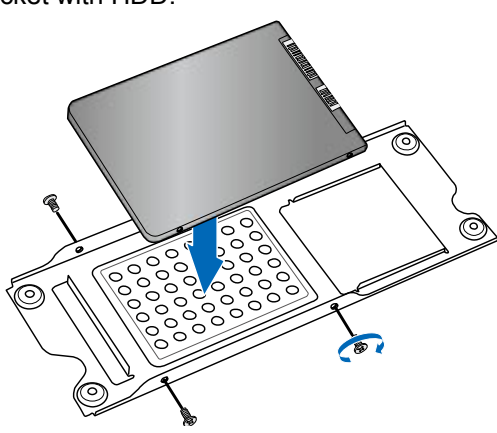

2. Connect the SATA cable to the HDD and system board.

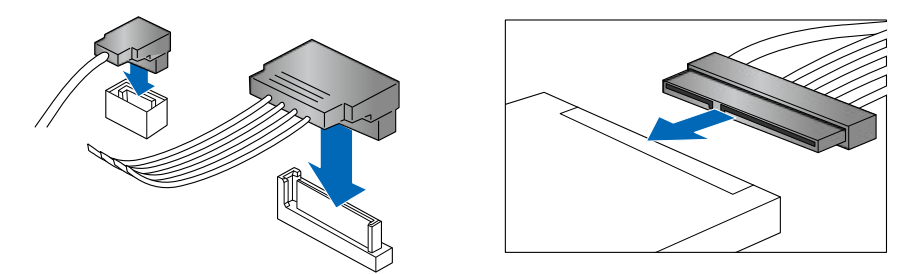

3. Screw the HDD bracket back to the system.

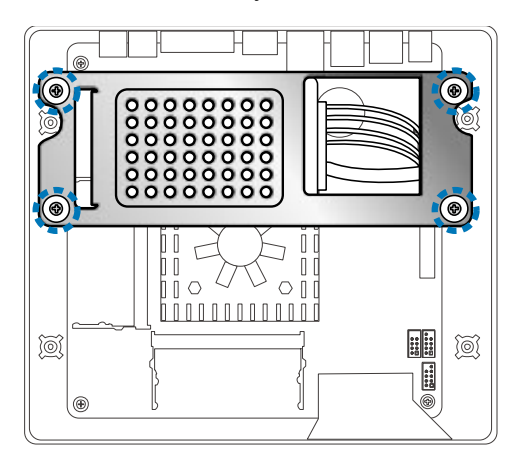

# **VESA Bracket (Optional)**

1. The mounting kit has either the VESA 75 mm or 100 mm mounting pattern.

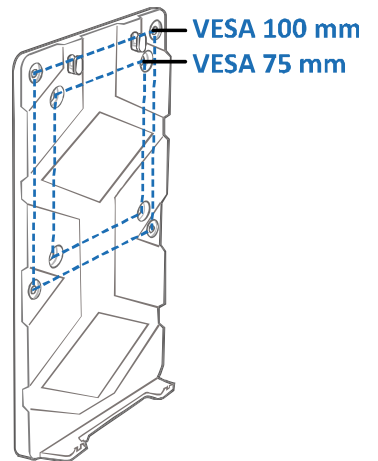

2. Secure the VESA mounting bracket to your monitor with four screws.

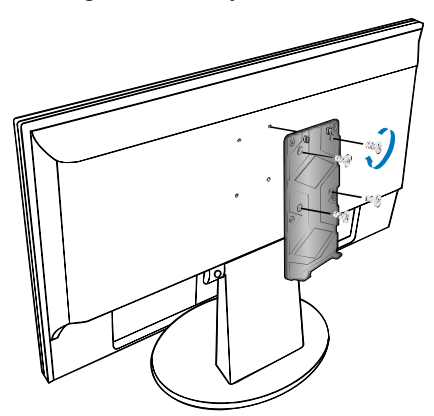

3. Place your PC on VESA bracket and make sure the PC is hooked by the VESA mounting bracket.

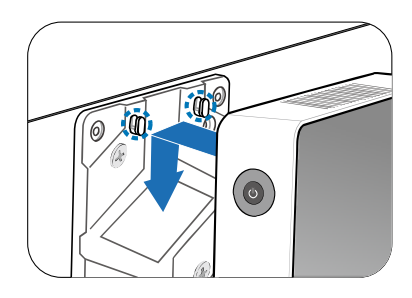

# **Antenna**

Fasten antenna to the connector.

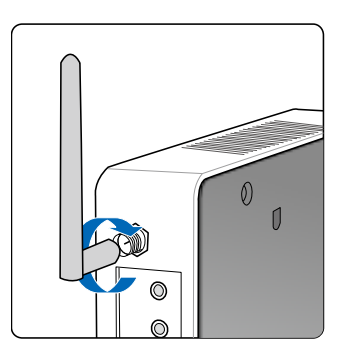

**Note:** After the system assembly, please place the rubber stand to each screw hole.

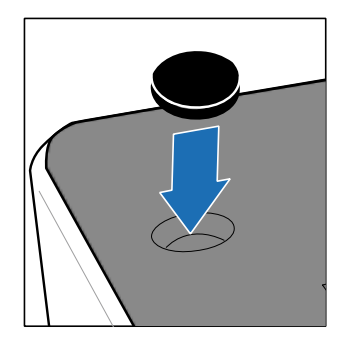

8

# **Chapter 3: BIOS Setup**

#### **Introduction**

The purpose of this manual is to describe the settings in the AMI UEFI BIOS Setup program on this motherboard. The Setup program allows users to modify the basic system configuration and save these settings to NVRAM.

UEFI BIOS determines what a computer can do without accessing programs from a disk. This system controls most of the input and output devices such as keyboard, mouse, serial ports and disk drives. BIOS activates at the first stage of the booting process, loading and executing the operating system. Some additional features, such as virus and password protection or chipset fine-tuning options are also included in UEFI BIOS.

The rest of this manual will to guide you through the options and settings in UEFI BIOS Setup.

#### **Plug and Play Support**

This AMI UEFI BIOS supports the Plug and Play Version 1.0A specification.

#### **EPA Green PC Support**

This AMI UEFI BIOS supports Version 1.03 of the EPA Green PC specification. **ACPI Support** 

AMI ACPI UEFI BIOS support Version 1.0/2.0 of Advanced Configuration and Power interface specification (ACPI). It provides ASL code for power management and device configuration capabilities as defined in the ACPI specification, developed by Microsoft, Intel and Toshiba.

#### **PCI Bus Support**

This AMI UEFI BIOS also supports Version 2.3 of the Intel PCI (Peripheral Component Interconnect) local bus specification.

#### **DRAM Support**

DDR3L SO-DRAM (Double Data Rate III Synchronous DRAM) is supported.

#### **Using Setup**

When starting up the computer, press <Del> during the Power-On Self-Test (POST) to enter the UEFI BIOS setup utility.

In the UEFI BIOS setup utility, you will see General Help description at the top right corner, and this is providing a brief description of the selected item. Navigation Keys for that particular menu are at the bottom right corner, and you

can use these keys to select item and change the settings.

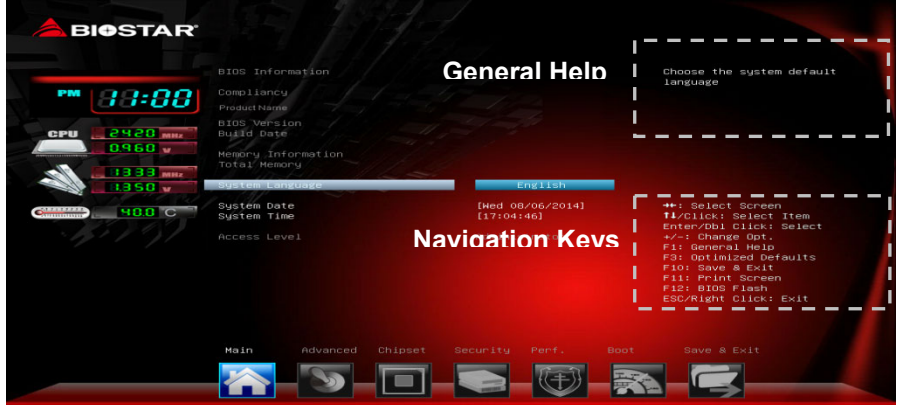

#### **<Notice>**

- The default UEFI BIOS settings apply for most conditions to ensure optimum performance of the motherboard. If the system becomes unstable after changing any settings, please load the default settings to ensure system's compatibility and stability. Use Load Setup Default under the Exit Menu.
- For better system performance, the UEFI BIOS firmware is being continuously updated. The UEFI BIOS information described in this manual is for your reference only. The actual UEFI BIOS information and settings on board may be slightly different from this manual.
- The content of this manual is subject to be changed without notice. We will not be responsible for any mistakes found in this user's manual and any system damage that may be caused by wrong-settings.

# **Main Menu**

Once you enter AMI UEFI BIOS Setup Utility, the Main Menu will appear on the screen providing an overview of the basic system information.

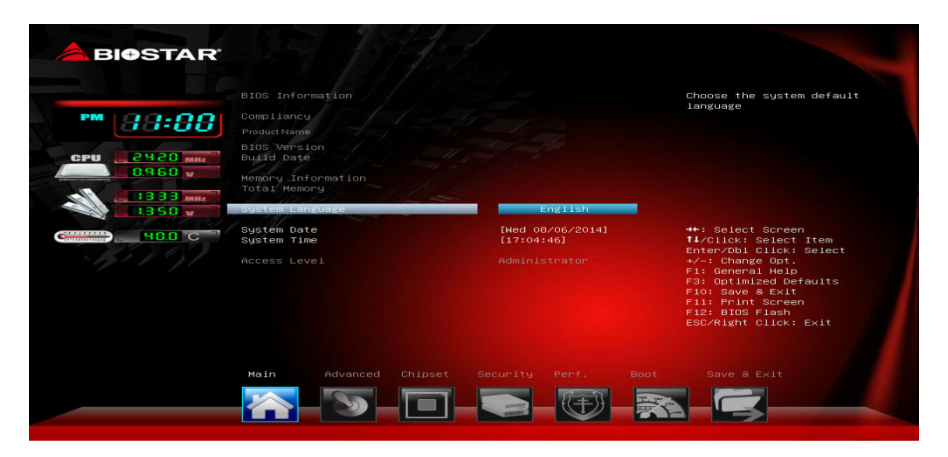

#### **BIOS Information**

It shows system information including UEFI BIOS version, Product Name, Build Date and etc.

#### **Total Memory**

Shows system memory size, VGA shard memory will be excluded.

#### **System Language**

Choose the system default language.

#### **System Date**

Set the system date. Note that the 'Day' automatically changes when you set the date.

#### **System Time**

Set the system internal clock.

# **Advanced Menu**

The Advanced Menu allows you to configure the settings of CPU, Super I/O, Power Management, and other system devices.

**<Notice>** Beware of that setting inappropriate values in items of this menu may cause system to malfunction.

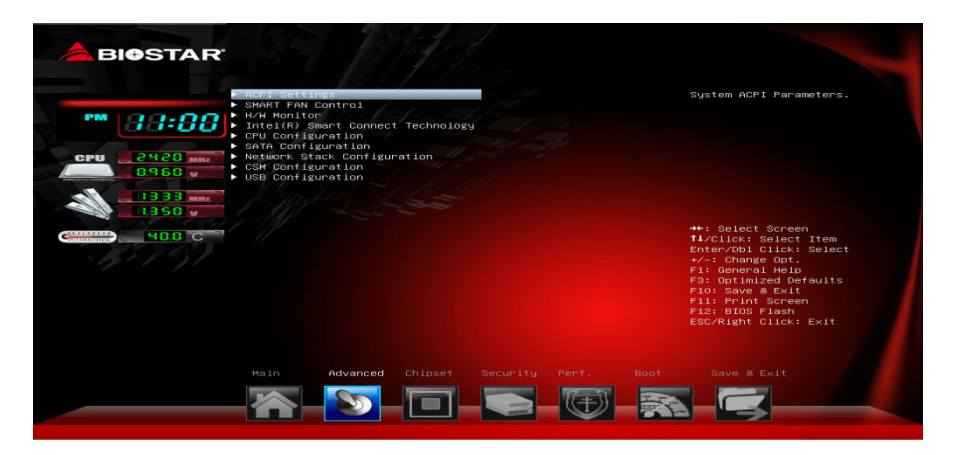

#### **ACPI Settings**

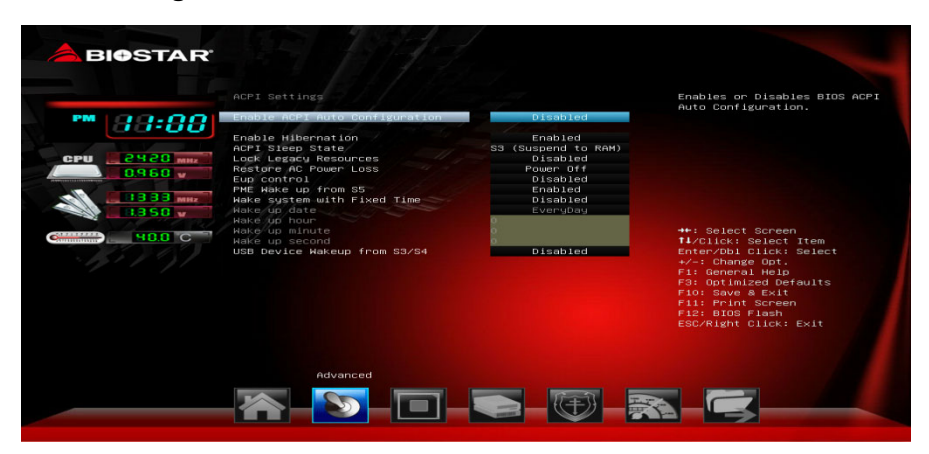

#### **Enable ACPI Auto Configuration**

This item enables or disables BIOS ACPI Auto Configuration. Options: Disabled (Default) / Enabled

#### **Enable Hibernation**

This item enables or disables system ability to hibernate (OS/S4 Sleep State). This option may be not effective with some OSes.

Options: Enabled (Default) / Disabled

#### **ACPI Sleep State**

This item selects the highest ACPI sleep state the system will enter when the SUSPEND button is pressed.

Options: S3 only (Suspend to RAM) (Default) / Suspend Disabled

#### **Lock Legacy Resources**

The item enables or disables Lock of Legacy Resources.

Options: Disabled (Default) / Enabled

#### **Restore AC Power Loss**

Specify what state to go to when power is re-applied after a power failure. Options: Power Off (Default) / Power On / Last State

#### **EuP Control**

When EuP is enabled, the system will meet EuP requirement.

Options: Disabled (Default) / Enabled

#### **PME Wake up from S5**

The item enables the system to wake from S5 using PME event.

Options: Enabled (Default) / Disabled

#### **Wake system with Fixed Time**

This item enables or disables the system to wake on by alarm event. When this item is enabled, the system will wake on the hr::min::sec specified.

Options: Disabled (Default) / Enabled

#### **Wake up date**

You can choose which date the system will boot up.

#### **Wake up hour / Wake up minute / Wake up second**

You can choose the system boot up time, input hour, minute and second to specify.

#### **USB Device Wakeup from S3/S4**

This item allows you to enable or disabled the USB resume from S3/S4 function. Options: Disabled (Default) / Enabled

#### **SMART FAN Control**

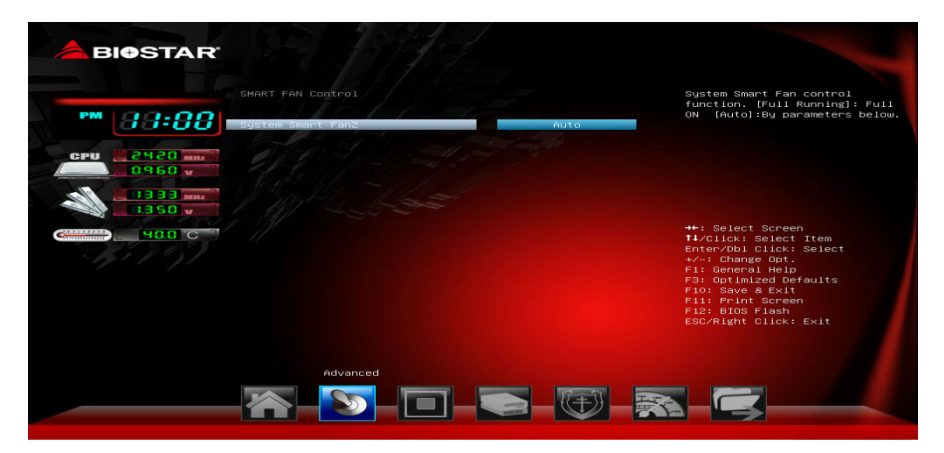

#### **System Smart Fan2**

This item allows you to control the System Smart Fan function.

Options: Auto (Default) / Full Running

#### **IT8627E H/W Monitor**

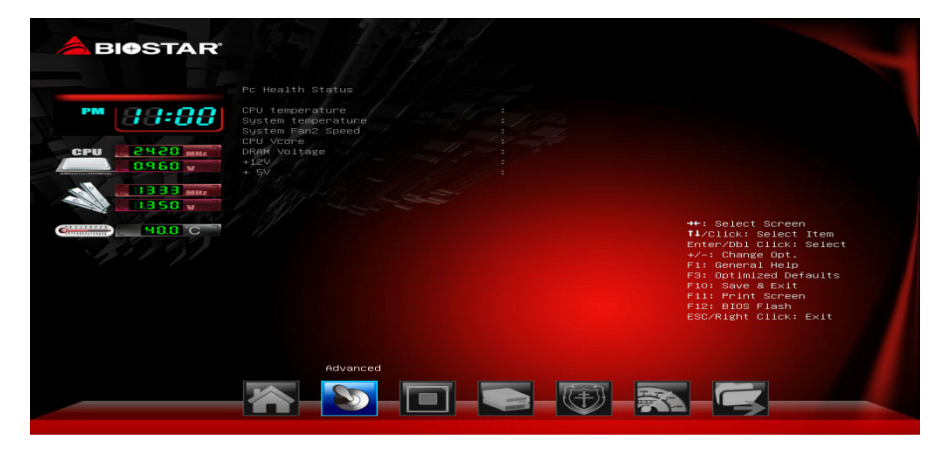

#### **Intel (R) Smart Connect Technology**

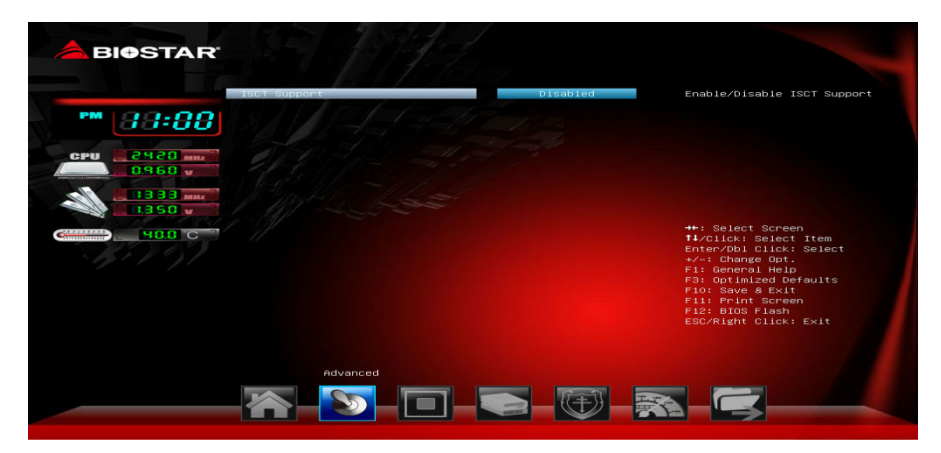

#### **ISCT Support**

This item enables/disables ISCT Support.

Options: Disabled (Default) / Enabled

Note: The following items appear only when you set the ISCT Support function to [Enabled]

#### **ISCT Notification Control**

Options: Enabled (Default)

#### **CPU Configuration**

This item shows CPU Information

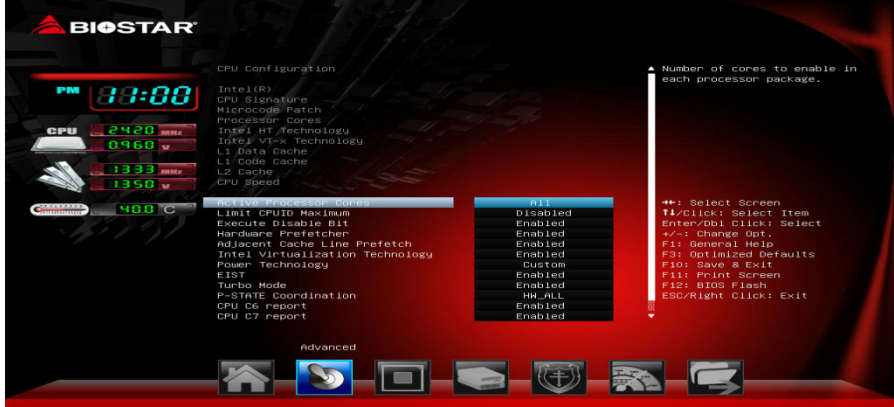

#### **Active Processor Cores**

This item sets number of cores to enable in each processor package.

Options: All (Default) / 1

#### **Limit CPUID Maximum**

Disabled for Windows XP

Options: Disabled (Default) / Enabled

#### **Execute-Disable Bit**

XD can prevent certain classes of malicious buffer overflow attacks when combined with a supporting OS (Windows Server 2003 SP1, Windows XP SP2,

SuSE Linux 9.2, Red Hat Enterprise 3 Update 3.).

Options: Enabled (Default) / Disabled

#### **Hardware Prefetcher**

This item enables or disables the Mid Level Cache (L2) streamer Prefetcher.

Options: Enabled (Default) / Disabled

#### **Adjacent Cache Line Prefetch**

This item enables or disables the Mid Level Cache (L2) prefetching of adjacent cache lines.

Options: Enabled (Default) / Disabled

#### **Intel Virtualization Technology**

When enabled, a VMM can utilize the additional hardware capabilities provided

by Vanderpool Technology

Options: Enabled (Default) / Disabled

#### **Power Technology**

This item enables or disables the power management features.

Options: Custom (Default) / Energy Efficient / Disable

#### **EIST**

This item enables or disables Intel SpeedStep.

Options: Enabled (Default) / Disabled

#### **Turbo Mode**

This item enables or disables Turbo Mode.

Options: Enabled (Default) / Disabled

#### **P-STATE Coordination**

This item changes P-STATE coordination type.

Options: HW\_ALL (Default) / SW\_ALL / SW\_ANY

#### **CPU C6 report**

This item enables or disables CPU C6 (ACPI C3) report to OS.

Options: Enabled (Default) / Disabled

#### **CPU C7 report**

This item enables or disables CPU C7 (ACPI C3) report to OS. Options: Enabled (Default) / Disabled **Package C State limit**  This item sets Package C State limit. Options: No Limit (Default) / C0 / C1 / C3 / C6 / C7

#### **SATA Configuration**

The BIOS will automatically detect the presence of SATA devices.

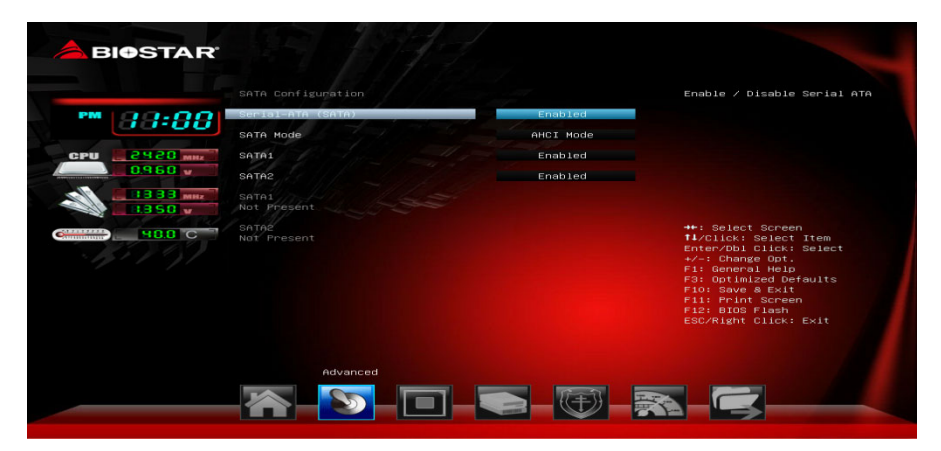

#### **Serial-ATA (SATA)**

This item enables/disables Serial ATA Device.

Options: Enabled (Default) / Disabled

#### **SATA Mode**

This item determines how SATA controller(s) operate. Options: AHCI Mode (Default) / IDE Mode

#### **SATA1**

This item enables/disables Serial ATA Port1. Options: Enabled (Default) / Disabled

#### **Network Stack Configuration**

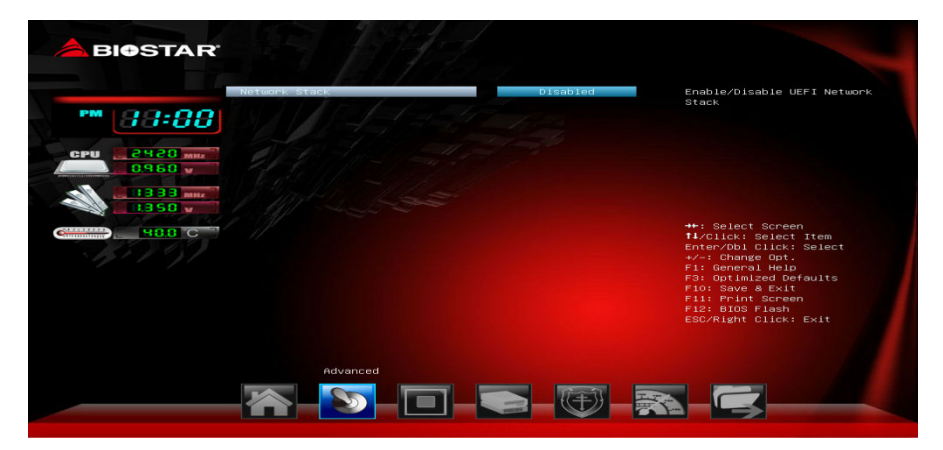

#### **Network Stack**

This item enables or disables UEFI network stack

Options: Disabled (Default) / Enabled

Note: The following items appear only when you set the Network Stack function to [Enabled]

#### **IPv4 PXE Support**

This item enables or disables IPv4 PXE Boot Support. If disabled IPv4 booth option will not be created.

Options: Enabled (Default) / Disabled

#### **IPv6 PXE Support**

This item enables or disables IPv6 PXE Boot Support. If disabled IPv6 booth option will not be created.

Options: Enabled (Default) / Disabled

#### **PXE boot wait time**

Wait time to press ESC key to abort the PXE boot.

#### **CSM Configuration**

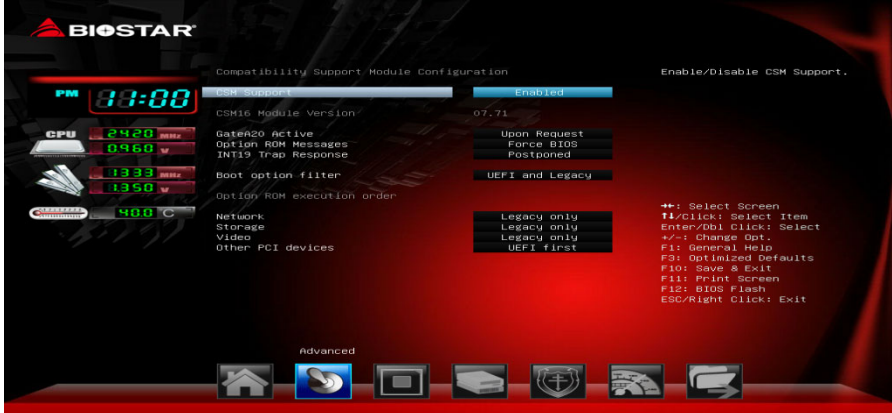

#### **CSM Support**

This item enables or disables CSM Support

Options: Enabled (Default) / Disabled

#### **GateA20 Active**

Upon Request – FA20 can be disabled using BIOS services. Always – do not allow disabling GA20; this option is useful when any RT code is executed above 1MB

Options: Upon Request (Default) / Always

#### **Option ROM Messages**

This item sets the display mode for option ROM.

Options: Force BIOS (Default) / Keep Current

#### **INT19 Trap Response**

BIOS reaction on INT19 trapping by Option ROM: IMMEDIATE – execute the trap right away; POSTPONED – execute the trap during legacy boot.

Options: Postponed (Default) / Immediate

#### **Boot option filter**

This option controls what devices system can boot to.

Options: UEFI and Legacy (Default) / Legacy only / UEFI only

#### **Network**

This item controls the execution of UEFI and Legacy PXE OpROM

Options: Legacy only (Default) / Do not launch / UEFI only / Legacy first / UEFI first

#### **Storage**

This item controls the execution of UEFI and Legacy Storage OpROM Options: Legacy only (Default) / Do not launch / UEFI only / Legacy first / UEFI first

#### **Video**

This item controls the execution of UEFI and Legacy Video OpROM Options: Legacy only (Default) / Do not launch / UEFI only / Legacy first / UEFI first

#### **Other PCI device**

It determines OpROM execution policy for devices other than Network, Storage, or video.

Options: UEFI first (Default) / Legacy only

#### **USB Configuration**

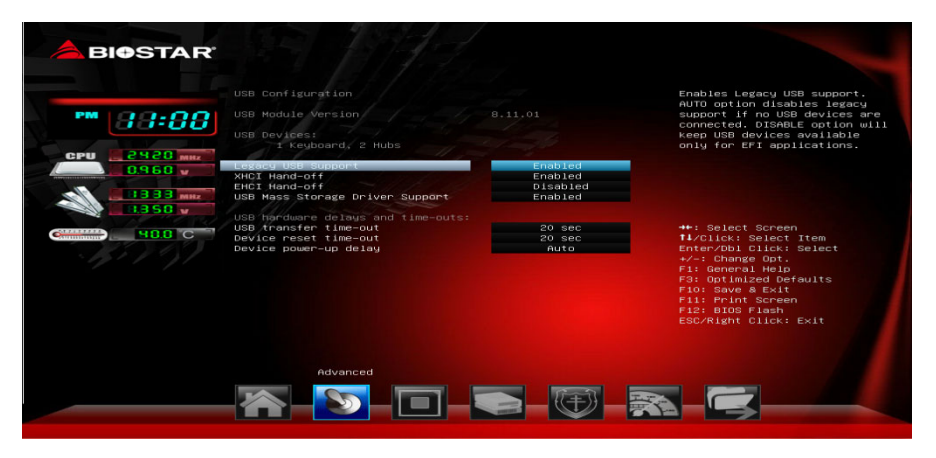

#### **Legacy USB Support**

The item allows you to enable Legacy USB support. AUTO option disables legacy support if no USB devices are connected. DISABLE option will keep USB devices available only for EFI applications.

Options: Enabled (Default) / Disabled / Auto

#### **XHCI Hand-off**

This is workaround for OSes without XHCI hand-off support. The XHCI ownership change should be claimed by XHCI driver. Options: Enabled (Default) / Disabled

#### **EHCI Hand-off**

This is workaround for OSes without EHCI hand-off support. The EHCI ownership change should be claimed by EHCI driver.

Options: Disabled (Default) / Enabled

#### **USB Mass Storage Driver Support**

The item allows you to enable or disable USB Mass Storage Driver Support. Options: Enabled (Default) / Disabled

#### **USB transfer time-out**

The time-out value for Control, Bulk, and Interrupt transfers.

Options: 20 sec (Default) / 1 sec / 5 sec / 10 sec

#### **Device reset time-out**

The item sets USB mass storage device Start Unit command time-out.

Options: 20 sec (Default) / 10 sec / 30 sec / 40 sec

#### **Device power-up delay**

"Auto" uses default value: for a Root port it is 100ms, for a Hub port the delay is taken from Hub descriptor.

Options: Auto (Default) / Manual

Note: The following items appear only when you set the Device power-up delay function to [Manual]

#### **Device power-up delay in seconds**

Delay range is  $1 \sim 40$  seconds, in one second increments.

Options: 5 (Default)

# **Chipset Menu**

This section describes configuring the PCI bus system. PCI, or Personal Computer Interconnect, is a system which allows I/O devices to operate at speeds nearing the speed of the CPU itself uses when communicating with its own special components.

**<Notice>** Beware of that setting inappropriate values in items of this menu may cause system to malfunction.

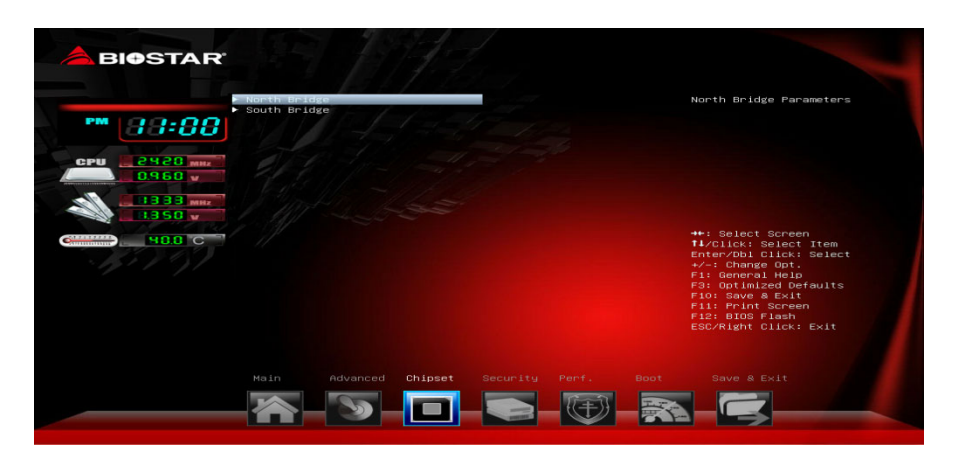

#### **North Bridge**

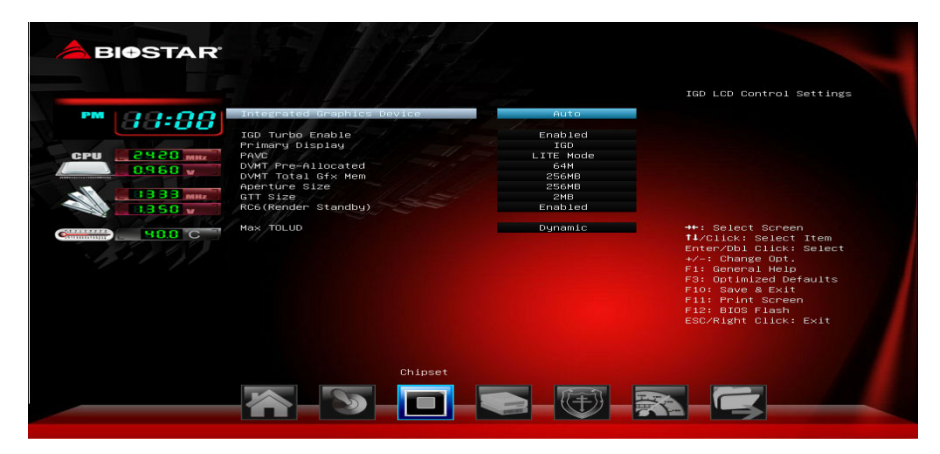

#### **Integrated Graphics Device**

Enable: Enable Integrated Graphics Device (IGD) when selected as the Primary Video Adaptor. Disable: Always disable IGD.

Options: Auto (Default) / Disabled

#### **IGD Turbo Enable**

Enable: IGD Turbo Enable. Disable: IGD Turbo Disable.

Options: Enabled (Default) / Disabled

#### **Primary Display**

This item selects which of IGD/PCI Graphics device should be Primary Display. Options: IGD (Default) / PCI

### **PAVC**

This item enables/disables Protected Audio Video Control.

Options: LITE Mode (Default) / Disabled / SERPENT Mode

#### **DVMT Pre-Allocated**

This item selects DVMT 5.0 Pre-Allocated (Fixed) Graphics Memory size used by the Internal Graphics Device.

Options: 64M (Default) / 96M / 128M / 160M / 192M / 224M / 256M / 288M / 320M / 352M / 384M / 416M / 448M / 480M / 512M

#### **DVMT Total Gfx Mem**

This item selects DVMT5.0 Total Graphic Memory size used by the Internal Graphics Device.

Options: 256MB (Default) / 128MB / MAX

#### **Aperture Size**

This item selects the Aperature Size.

Options: 256MB (Default) / 128MB / 512MB

#### **GTT Size**

This item selects the GTT Size. Options: 2MB (Default) / 1MB

#### **RC6 (Render Standby)**

This item enables or disables render standby support.

Options: Enabled (Default) / Disabled

#### **Max TOLUD**

Maximum Value of TOLUD

Options: Dynamic (Default) / 1 GB / 1.25 GB / 1.5 GB / 1.75 GB / 2 GB / 2.25 GB / 2.5 GB / 2.75 GB / 3 GB

#### **South Bridge**

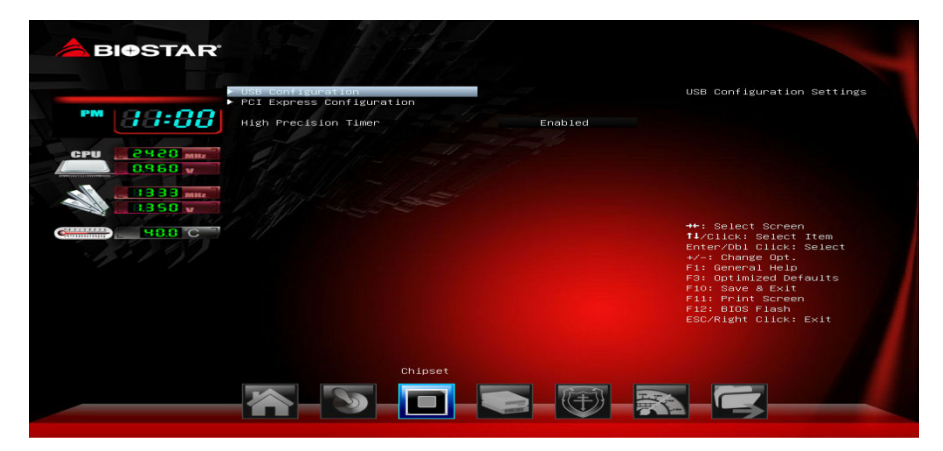

#### **USB Configuration**

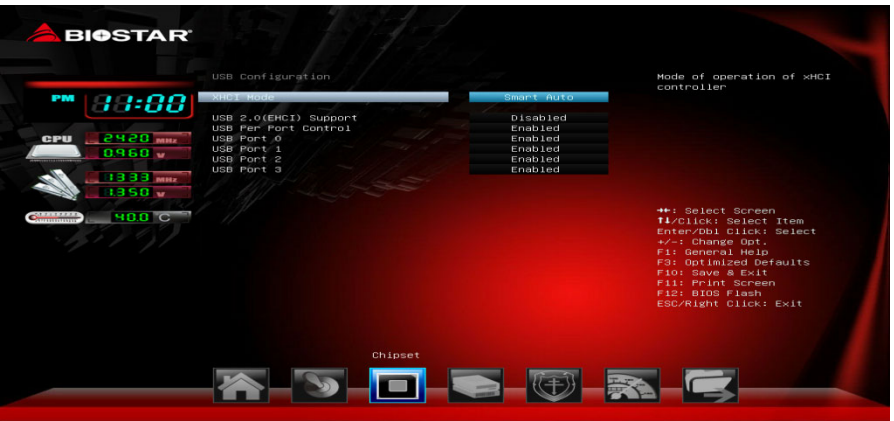

#### **XHCI Mode**

This item enables or disables mode of operation of xHCI controller.

Options: Smart Auto (Default) / Auto / Enabled / Disabled

#### **USB 2.0(EHCI) Support**

This item controls the USB EHCI (USB2.0) functions. One EHCI controller must always be enabled.

Options: Disabled (Default) / Enabled

#### **USB Per Port Controller**

This item controls each of the USB ports(0-3). Enable: Enable USB per port; Disable: Use USB port x setting.

Options: Enabled (Default) / Disabled

#### **USB Port 0/1/2/3**

This item enables/disables USB port 0/1/2/3 Options: Enabled (Default) / Disabled

#### **PCI Express Configuration**

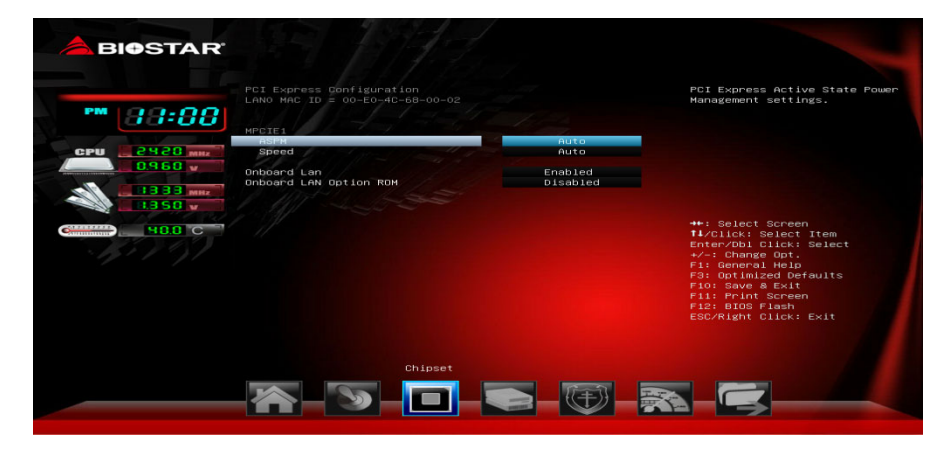

#### **ASPM**

This item sets PCI Express Active State Power Management settings.

Options: Auto (Default) / L0s / L1 / L0sL1 / Disabled

#### **Speed**

This item selects PCI Express port speed.

Options: Auto (Default) / Gen1 / Gen2

#### **Onboard Lan**

This item enables/disables the PCI Express Port 2 in the Chipset.

Options: Enabled (Default) / Disabled

#### **Onboard LAN Option ROM**

This item enables/disables Onboard LAN Option ROM.

Options: Disabled (Default) / Enabled

#### **High Precision Timer**

This item enables/disables the High Precision Event Timer.

Options: Enabled (Default) / Disabled

# **Security Menu**

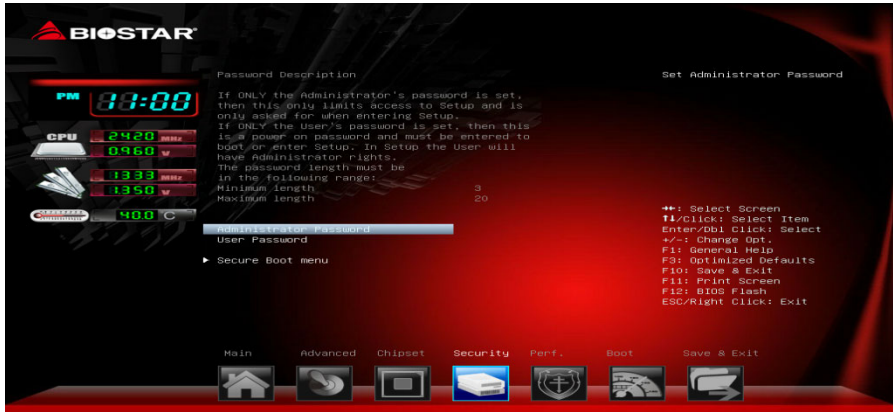

#### **Administrator Password**

This item sets Administrator Password.

#### **User Password**

This item sets User Password.

#### **Secure Boot Menu**

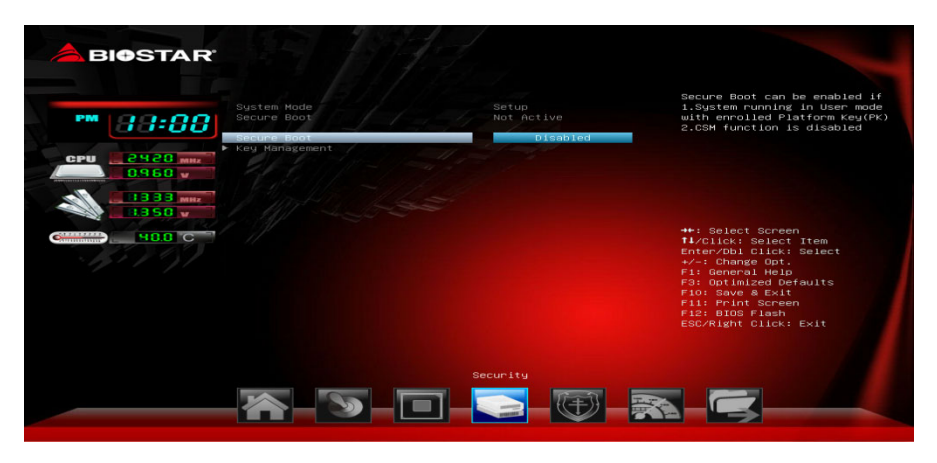

#### **Secure Boot**

Secure Boot flow control. Secure Boot can be enabled only when 1. Platform Key (PK) is enrolled and Platform is operating in user mode and 2.CSM function is disabled in Setup.

Options: Disabled (Default) / Enabled

Note: The following items appear only when you set the Secure Boot function to [Enabled]

#### **Key Management**

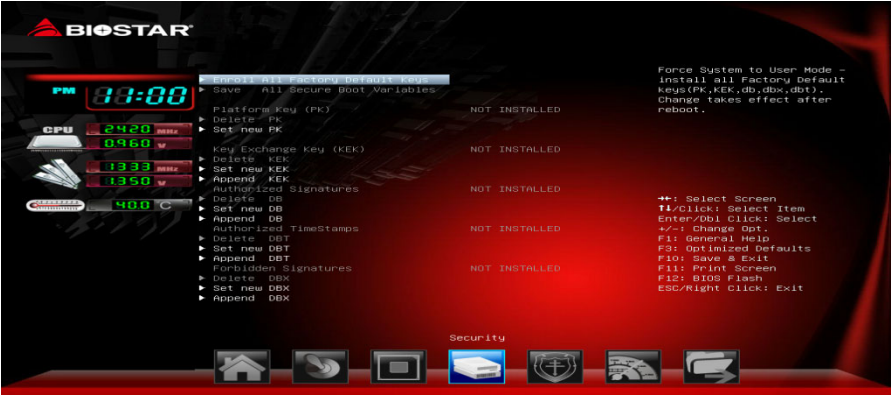

#### **Enroll All Factory Default Keys**

Forces system to user Mode – Install all Factory Default keys (PK, KEK, dbx,

dbt). Change takes effect after boot.

#### **Platform Key (PK)**

Delete PK – Allows you to delete the PK file from your system.

Set new PK – Allows you set new PK file.

#### **Key Exchange Key Database (KEK)**

Delete KEK – Allows you to delete the KEK file from your system.

Set new KEK – Allows you set new KEK file.

Append Var to KEK – Allows you append Var to KEK.

#### **Authorized Signature Database (DB)**

Delete DB – Allows you to delete the DB file from your system.

Set new DB – Allows you set new DB file.

Append Var to DB – Allows you append Var to DB.

#### **Authorized TimeStamps (DBT)**

Delete DB – Allows you to delete the DBT file from your system.

Set new DB – Allows you set new DBT file.

Append Var to DB – Allows you append Var to DBT.

#### **Forbidden Signature Database (DBX)**

Delete DBX – Allows you to delete the DBX file from your system.

Set new DBX – Allows you set new DBK file.

Append Var to DBX – Allows you append Var to DBX.

# **Performance Menu**

This submenu allows you to change voltage and clock of various devices. (However, we suggest you use the default setting. Changing the voltage and clock improperly may damage the device.)

**Notice** 

- Beware of that setting inappropriate values in items of this menu may cause system to malfunction.
- The options and default settings might be different by RAM or CPU models.

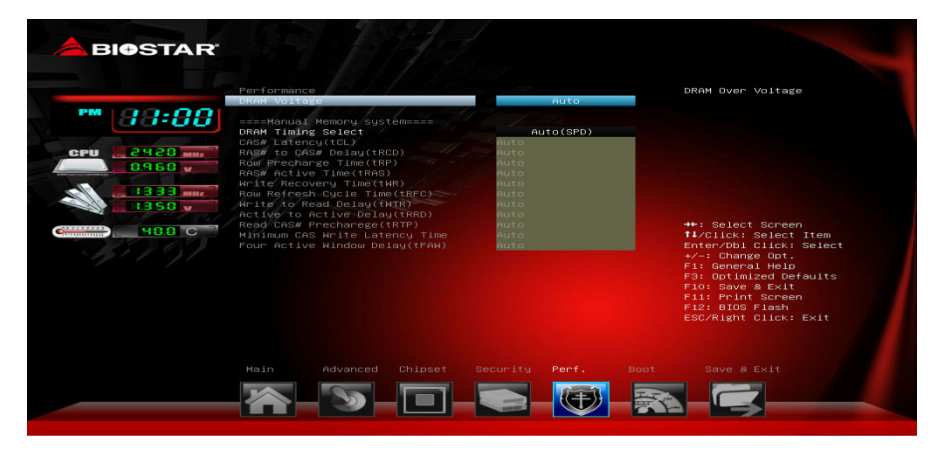

#### **DRAM Voltage**

This item sets DRAM Voltage. Options: Auto (Default) / 1.35V / 1.40V / 1.45V / 1.50V **DRAM Timing Select**  This item sets DRAM Timing Select. Options: Auto (SPD) (Default) / Manual

Note: The following items appear only when you set the DRAM Timing Select function to [Manual]

#### **CAS# Latency (tCL)**

This item allows you to select CAS Latency, Range 4-24

Options: Auto (Default)

#### **RAS# to CAS# Delay (tRCD)**

This item allows you to select Row Address to Column Address Delay, Range 3-20

Options: Auto (Default)

#### **Row Precharge Time (tRP)**

This item allows you to select Row Precharge Time, Range 3-15

Options: Auto (Default)

#### **RAS# Active Time (tRAS)**

This item allows you to select Row Active Time, Range 9-63

Options: Auto (Default)

#### **Write Recovery Time (tWR)**

This item allows you to select Internal Write to Read Command Delay, Range 5-16

Options: Auto (Default)

#### **Row Refresh Cycle Time (tRFC)**

This item allows you to select Minimum Refresh Recovery Time, Range 1-511 Options: Auto (Default)

#### **Write to Read Delay (tWTR)**

This item allows you to select Internal Write to Read Command Delay, Range 3-31

Options: Auto (Default)

#### **Active to Active Delay (tRRD)**

This item allows you to select Row Active to Row Active Delay, Range 4-15 Options: Auto (Default)

#### **Read CAS# Precharge (tRTP)**

This item allows you to select Read to Precharge Delay, Range 4-15

Options: Auto (Default)

#### **Minimum CAS Write Latency Time**

This item allows you to select Minimum CAS Write Latency Range, Range 5-12 Options: Auto (Default)

#### **Four Active Window Delay (tFAW)**

This item allows you to select Four Active Window Delay, Range 10-63 Options: Auto (Default)

# **Boot Menu**

This menu allows you to setup the system boot options.

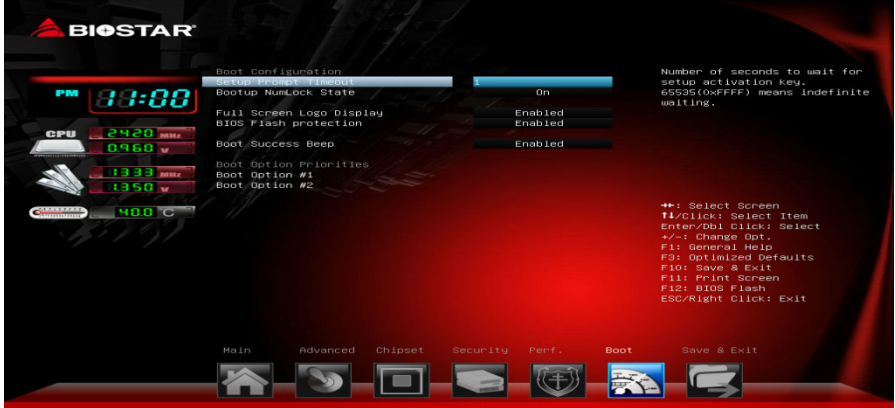

#### **Setup Prompt Timeout**

This item sets number of seconds to wait for setup activation key.

Options: 1 (Default)

#### **Bootup NumLock State**

This item selects the keyboard NumLock state.

Options: On (Default) / Off

#### **Full Screen Logo Display**

This item allows you to enable/disable Full Screen Logo Show function.

Options: Enabled (Default) / Disabled

#### **BIOS Flash protection**

While enabled, it can't flash write and flash erase by SMI.

Options: Enabled (Default) / Disabled

#### **Boot Success Beep**

When this item is set to Enabled, BIOS will let user know boot success with beep.

Options: Enabled (Default) / Disabled

#### **Boot Option Priorities**

The items specify the boot device priority sequence from the available devices. The number of device items that appears on the screen depends on the number of devices installed in the system.

# **Exit Menu**

This menu allows you to load the optimal default settings, and save or discard the changes to the BIOS items.

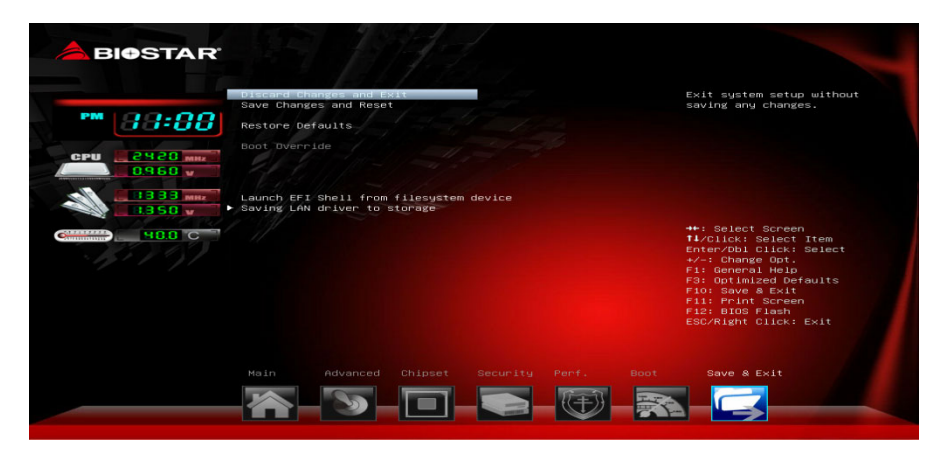

#### **Discard Changes and Exit**

Abandon all changes made during the current session and exit setup.

#### **Save Changes and Reset**

Reset the system after saving the changes.

#### **Restore Defaults**

This selection allows you to reload the BIOS when problem occurs during system booting sequence. These configurations are factory settings optimized for this system.

#### **Launch EFI Shell from filesystem device**

This item attempts to EFI Shell application (Shellx64.efi) from one of the available filesystem devices.

#### **Saving LAN driver to storage**

Saving LAN driver to storage (WIN7\_X86.EXE, WIN7\_X64.EXE. Saving format support FAT16/FAT32).

# **Chapter 4: BIOS Update & Software**

#### **BIOS Update**

The BIOS can be updated using either of the following utilities:

- BIOSTAR BIOS Flasher: Using this utility, the BIOS can be updated from a file on a hard disk, a USB drive (a flash drive or a USB hard drive), or a CD-ROM.
- BIOSTAR BIOS Update Utility: It enables automated updating while in the Windows environment. Using this utility, the BIOS can be updated from a file on a hard disk, a USB drive (a flash drive or a USB hard drive), or a CD-ROM, or from the file location on the Web.

#### **BIOSTAR BIOS Flasher**

BIOSTAR BIOS Flasher is a BIOS flashing utility providing you an easy and simple way to update your BIOS via USB pen drive.

**Note1:** This utility only allows storage device with FAT32/16 format and single partition. **Note2:** Shutting down or resetting the system while updating the BIOS will lead to system boot failure.

#### **Updating BIOS with BIOSTAR BIOS Flasher**

- 1. Go to the website to download the latest BIOS file for the motherboard.
- 2. Then, copy and save the BIOS file into a USB flash (pen) drive.
- 3. Insert the USB pen drive that contains the BIOS file to the USB port.
- 4. Power on or reset the computer and then press <F12> during the POST process.
- 5. After entering the POST screen, the BIOS-FLASHER utility pops out. Choose [fs0] to search for the BIOS file.

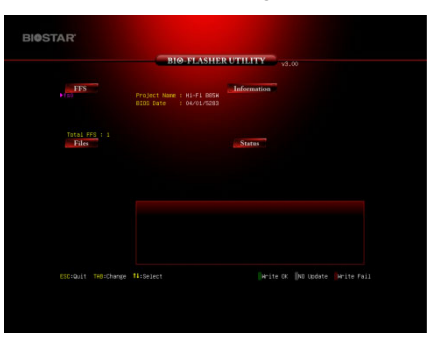

6. Select the proper BIOS file, and a message asking if you are sure to flash the BIOS file. Click Yes to start updating BIOS.

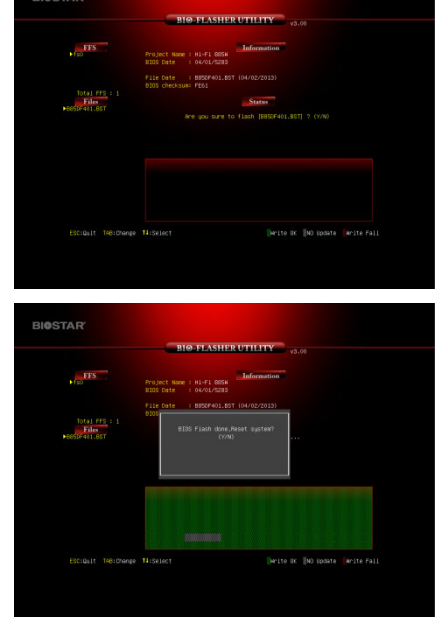

- 7. A dialog pops out after BIOS flash is completed, asking you to restart the system. Press the [Y] key to restart system.
- 8. While the system boots up and the full screen logo shows up, press <DEL> key to enter BIOS setup.

After entering the BIOS setup, please go to the **Save & Exit**, using the **Restore Defaults** function to load Optimized Defaults, and select **Save Changes and Reset** to restart the computer. Then, the BIOS Update is completed.

#### **BIOS Update Utility (through the Internet)**

- 1. Installing BIOS Update Utility from the DVD Driver.
- 2. Please make sure the system is connected to the internet before using this function.
- 3. Launch BIOS Update Utility and click the **Online Update** button on the main screen.

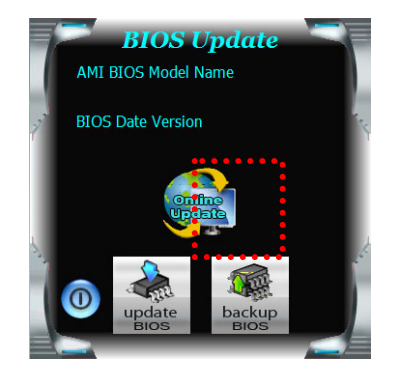

- 4. An open dialog will show up to request your agreement to start the BIOS update. Click **Yes** to start the online update procedure.
- 5. If there is a new BIOS version, the utility will ask you to download it. Click **Yes** to proceed.
- 6. After the download is completed, you will be asked to program (update) the BIOS or not. Click **Yes** to proceed.
- 7. After the updating process is finished, you will be asked you to reboot the system. Click **OK** to reboot.

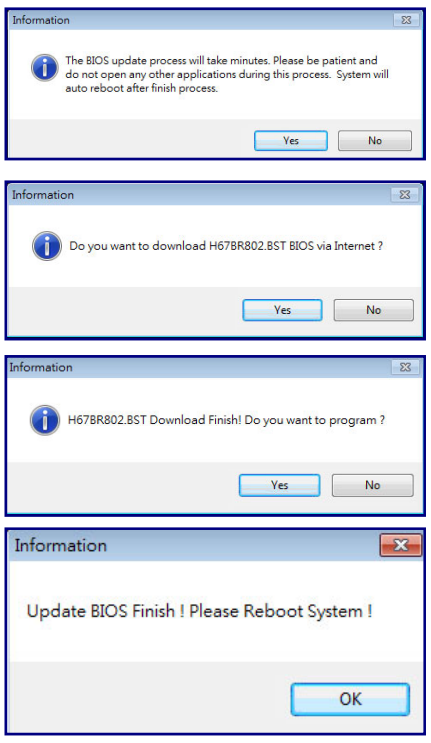

8. While the system boots up and the full screen logo shows up, press <DEL> key to enter BIOS setup.

After entering the BIOS setup, please go to the **Save & Exit**, using the **Restore Defaults** function to load Optimized Defaults, and select **Save Changes and Reset** to restart the computer. Then, the BIOS Update is completed.

#### **BIOS Update Utility (through a BIOS file)**

- 1. Installing BIOS Update Utility from the DVD Driver.
- 2. Download the proper BIOS from http://www.biostar.com.tw/
- 3. Launch BIOS Update Utility and click the **Update BIOS** button on the main screen.

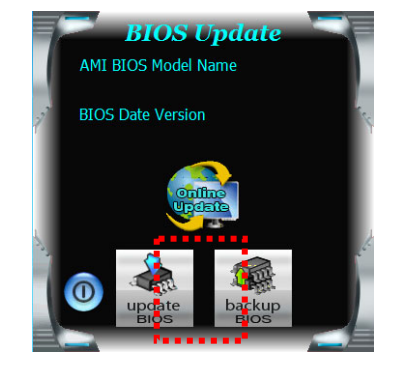

- 4. A warning message will show up to request your agreement to start the BIOS update. Click **OK** to start the update procedure.
- 5. Choose the location for your BIOS file in the system. Please select the proper BIOS file, and then click on **Open**. It will take several minutes, please be patient.
- 6. After the BIOS Update process is finished, click on **OK** to reboot the system.

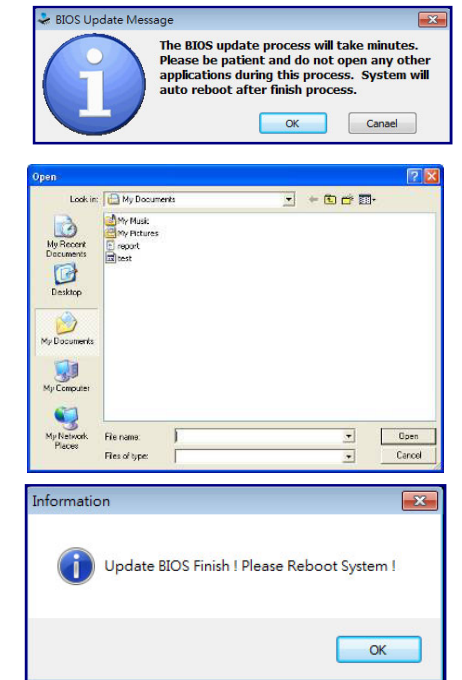

7. While the system boots up and the full screen logo shows up, press <DEL> key to enter BIOS setup.

After entering the BIOS setup, please go to the **Save & Exit**, using the **Restore Defaults** function to load Optimized Defaults, and select **Save Changes and Reset** to restart the computer. Then, the BIOS Update is completed.

#### **Backup BIOS**

Click the Backup BIOS button on the main screen for the backup of BIOS, and select a proper location for your backup BIOS file in the system, and click **Save**.

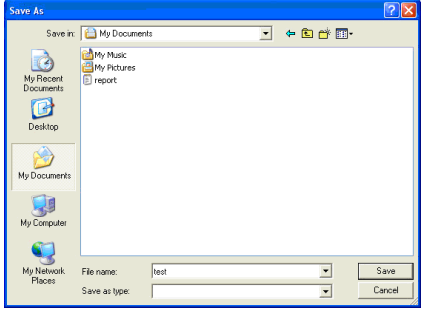

#### **Software**

#### **Installing Software**

- 1. Insert the Setup DVD to the optical drive. The driver installation program would appear if the Auto-run function has been enabled.
- 2. Select **Software Installation**, and then click on the respective software title.
- 3. Follow the on-screen instructions to complete the installation.

#### **Launching Software**

After the installation process is completed, you will see the software icon showing on the desktop. Double-click the icon to launch it.

**Note1:** All the information and content about following software are subject to be changed without notice. For better performance, the software is being continuously updated.

**Note2:** The information and pictures described below are for your reference only. The actual information and settings on board may be slightly different from this manual.

#### **BIOScreen Utility**

This utility allows you to personalize your boot logo easily. You can choose BMP as your boot logo so as to customize your computer.

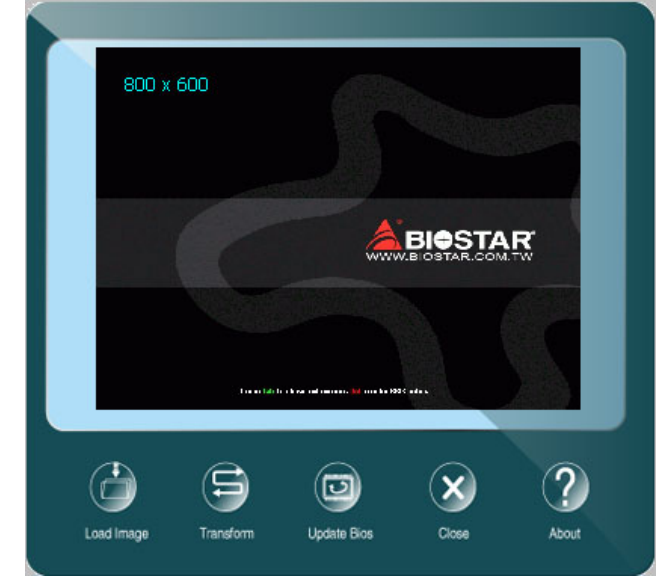

Please follow the step-by-step instructions below to update boot logo:

- Load Image: Choose the picture as the boot logo.
- **•** Transform: Transform the picture for BIOS and preview the result.
- Update Bios: Write the picture to BIOS Memory to complete the update.

#### **eHot-Line**

eHot-Line is a convenient utility that helps you to contact with our Tech-Support system. This utility will collect the system information which is useful for analyzing the problem you may have encountered, and then send these information to our tech-support department to help you fix the problem.

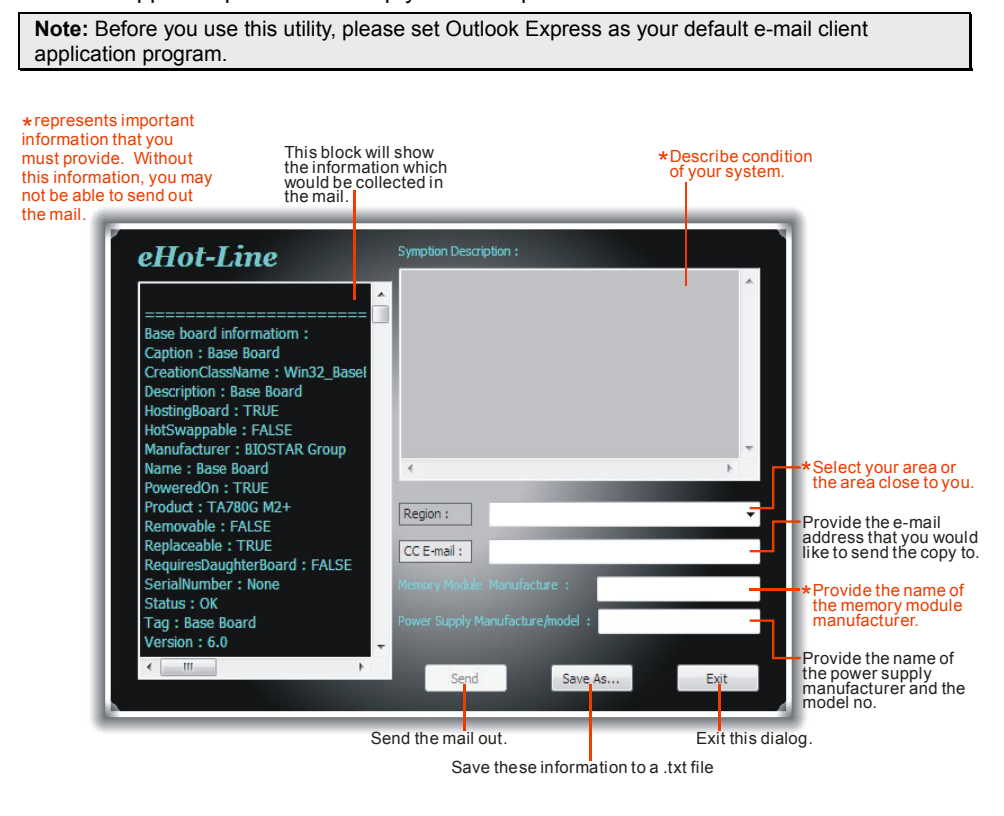

After filling up this information, click "**Send**" to send the mail out. A warning dialog would appear asking for your confirmation; click "**Send**" to confirm or "**Do Not Send**" to cancel.

If you want to save this information to a .txt file, click "**Save As…**" and then you will see a saving dialog appears asking you to enter file name.

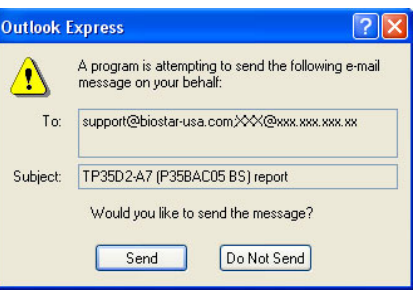

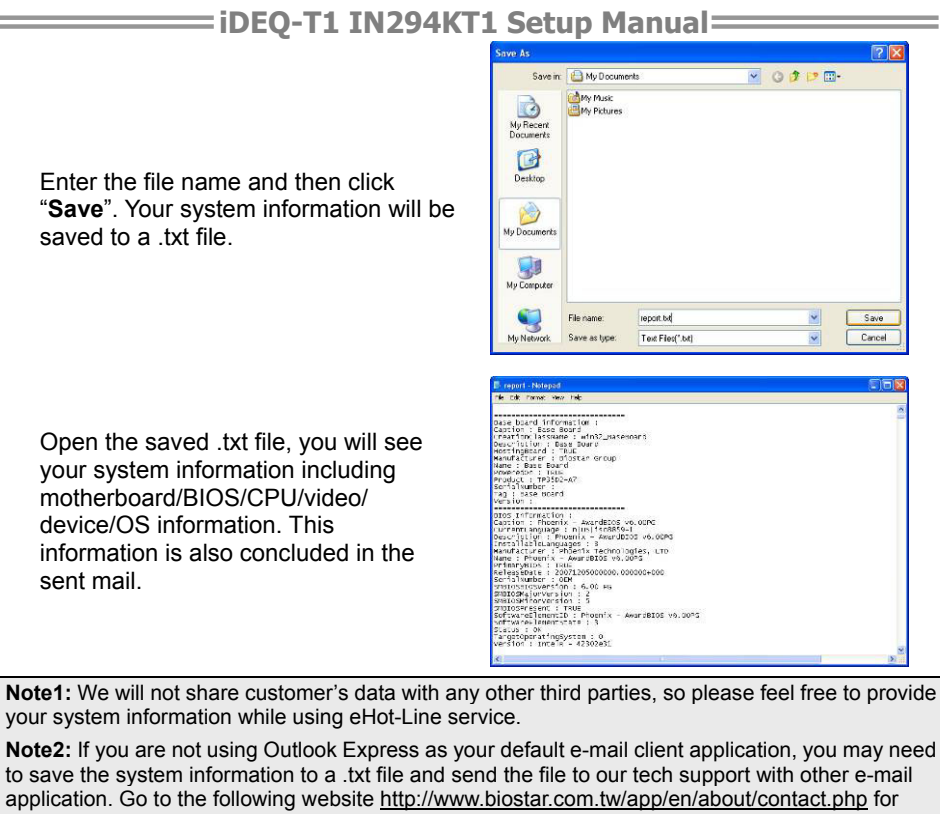

getting our contact information.

#### **Smart Connect Technology**

Intel® Smart Connect Technology is designed to update programs by periodically waking your computer from sleep/standby mode for a short time. This function works with applications that automatically get their data from the Internet.

#### **System Requirement:**

- $\bullet$  Intel Smart Connect Technology enabled in BIOS Setup
- Set the "ACPI Sleep State" to S3 in BIOS Setup.
- Windows 7, Windows 8 and Windows 8.1
- Normal internet connection

#### **Configuring Intel Smart Connect Technology**

**Step 1:** After installing the operating system and motherboard drivers, install the Intel Smart Connect Technology application. Restart your computer when completed.

**Step 2:** Click on start menu and input "regedit" in the search bar. Press enter to open the registry editor. Look for the following directory in the registry editor: Computer\HKEY\_LOCAL\_MACHINE\SOFTWARE\Intel\Intel Smart Connect **Technology** 

Right-click on Intel Smart Connect Technology and select New > Key. Type "OEM".

**Note:** Intel Smart Connect Technology is for S3 mode only. During the updating process, the monitor will not light up and no sound will be output from the speaker.

**Step 3:** As shown in the screenshot below, right-click on OEM, select New > Multi-String Value, and type "WhiteList". Double-click WhiteList and type the application name to be added in Edit Multi-String. For example, to add Microsoft Live Mail, type "wlmail.exe". Restart your computer when completed.

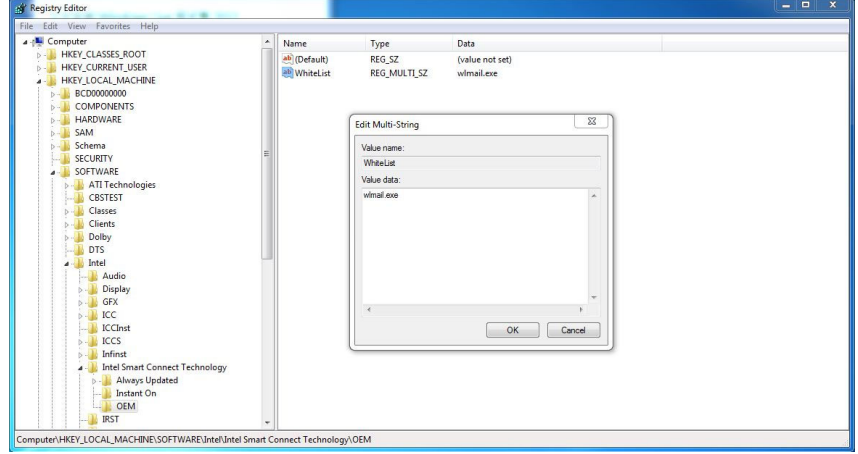

**Step 4:** After completing the steps above, go to Start\All Programs\Intel and launch Intel(R) Smart Connect Technology.

#### **Configuration Utility**

The Intel Smart Connect Technology Configuration Utility allows configuration of the sleep duration, extended hours sleep duration, and viewing of the Event History along with other settings. To launch the application, select the application "Intel® Smart Connect Technology in the Start menu (Windows\* 7) or Start screen (Windows\* 8/8.1) to launch the configuration GUI. Once launched, the following is presented:

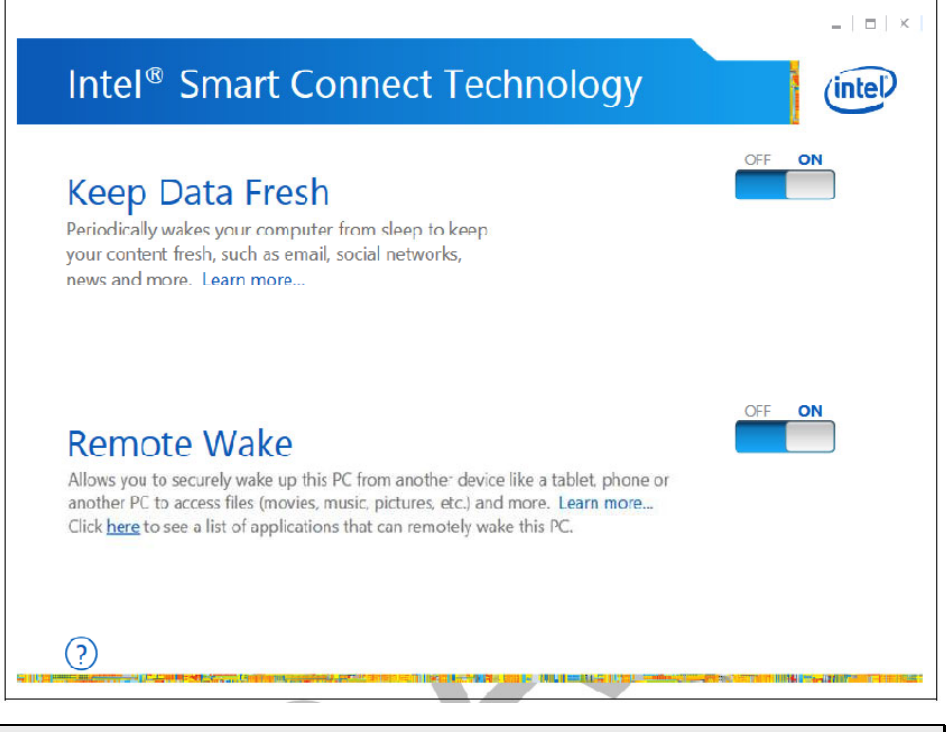

**Note:** For detailed setting of Intel® Smart Connect Technology, please check the below link. http://www.intel.com/support/services/smartconnect/sb/CS-033109.htm

#### **K-BAR**

K-BAR is a windows-based audio utility which allows you to synchronize recording from song and voice, change the pitch of background music and reduce the original vocal volume in songs. After finishing driver installation, you can find this utility in control panel.

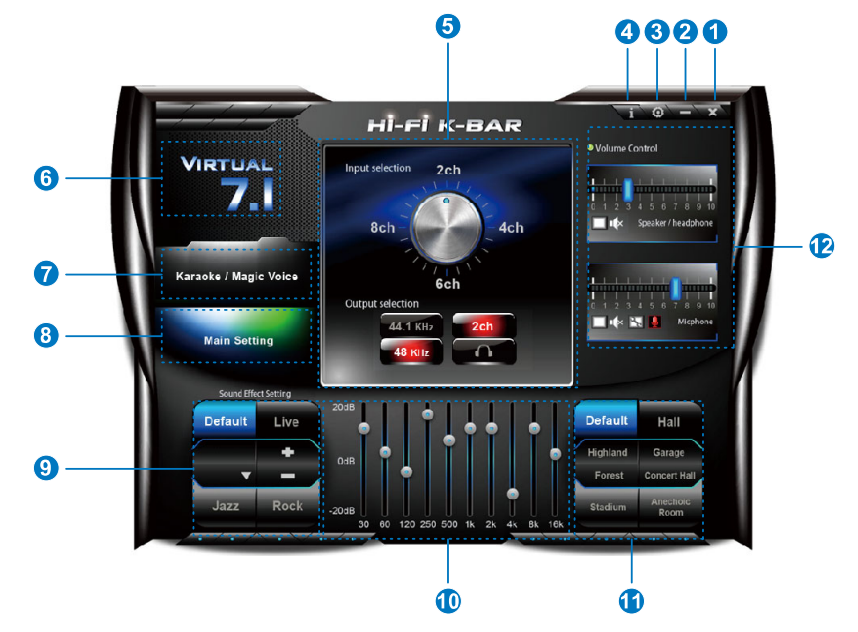

- 1. Exit Button: Exit the application
- 2. Minimize Button: Minimize the application window to the taskbar
- 3. System Setting: Set K-Bar in the taskbar notification area
- 4. Information: Get information of this utility
- 5. Main Display Area: Show Main Setting, Karaoke/Magic Voice Setting, System Information and Setting
- 6. Virtual Surround Sound: Turn On/Off virtual surround sound setting
- 7. Karaoke/Magic Voice: Select Karaoke or Magic Voice Mode Karaoke Mode: Adjust microphone echo, Key Adjustment and Vocal **Cancellation**

Magic Voice Mode: Select original, male, female or monster vocal effects

- 8. Main Setting: Select 2/4/6/8 channels virtual surround sound and 44.1/48KHz output sample rate
- 9. Equalizer Options: Select 4 available equalizer patterns or customize your equalizer setting
- 10. Equalizer Slider: Adjust the gain for each band
- 11. Sound Fields: Select 8 available sound field options for realistic listening experience
- 12. Volume Control: Adjust speaker and microphone volume. It can also select microphone boost, mix recording and microphone listening function.

#### **Smart EAR**

Smart EAR is a windows-based audio utility which allows you to easily adjust system volume. With its user-friendly GUI, you can also adjust impedance setting (Low/High Gain) to optimize your headphone performance.

 $\overline{\phantom{0}}$ 

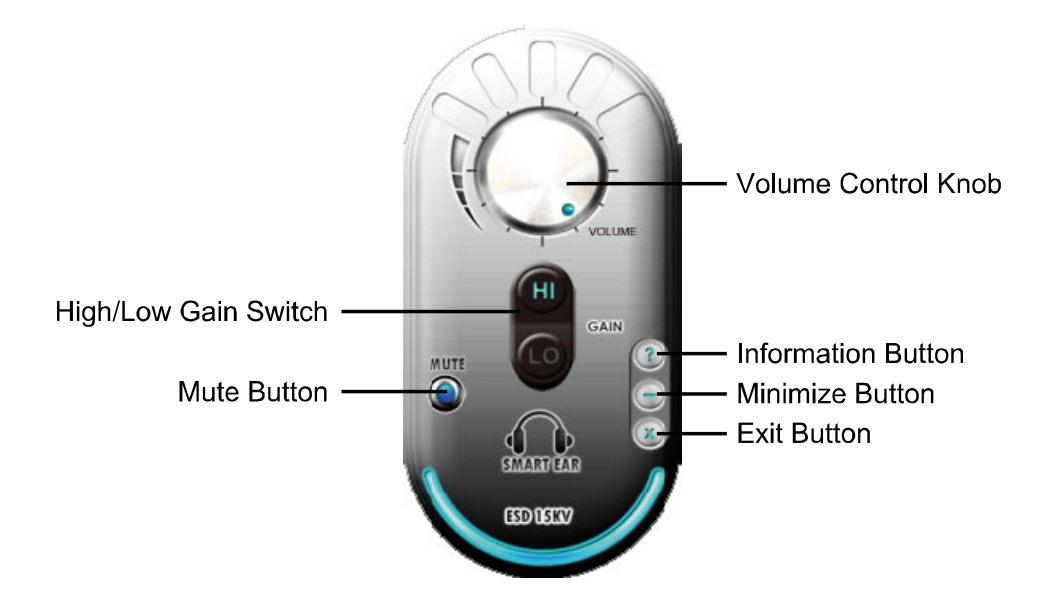

- **High/Low Gain Switch:** Keep the gain switch to low for low impedance headphone and set to high for high impedance headphone.
- **Mute Button:** To disable system sound
- **Volume Control Knob:** The volume can be finely adjusted by turning the knob either clockwise or anti-clockwise to increase or decrease system volume accordingly.
- **Information Button:** Get information of the application
- **Minimize Button:** Minimize the application window to the taskbar
- **Exit Button:** Exit the application

**Note:** Smart EAR is only supported by Windows 7/ 8/ 8.1.

# **Chapter 5: Useful Help**

#### **Driver Installation**

After you installed your operating system, please insert the Fully Setup Driver DVD into your optical drive and install the driver for better system performance. You will see the following window after you insert the DVD

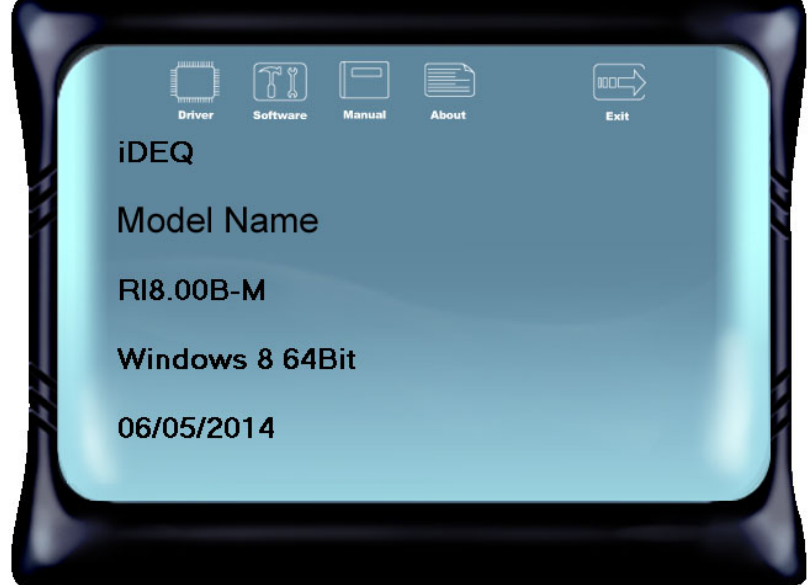

The setup guide will auto detect your motherboard and operating system.

#### **A. Driver Installation**

To install the driver, please click on the Driver icon. The setup guide will list the compatible driver for your motherboard and operating system. Click on each device driver to launch the installation program.

#### **B. Software Installation**

To install the software, please click on the Software icon. The setup guide will list the software available for your system, click on each software title to launch the installation program.

#### **C. Manual**

Aside from the paperback manual, we also provide manual in the Driver DVD. Click on the Manual icon to browse for available manuals.

**Note1:** If this window didn't show up after you insert the Driver DVD, please use file browser to locate and execute the file SETUP.EXE under your optical drive.

**Note2:** You will need Acrobat Reader to open the manual file. Please download the latest version of Acrobat Reader software from http://get.adobe.com/reader/

**Note3:** Intel(R) Trusted Execution Engine Interface Driver is only supported with Windows 8/8.1 & Windows 7. For Windows 7 user, please install Microsoft Kernel-Mode Driver Framework (KMDF) version 1.1. Otherwise, you found a yellow bang appears as "Intel Trusted Execution Engine Interface" under system device manager. Also, you can follow the Microsoft instructions from the link: KB2685811. http://support.microsoft.com/kb/2685811

# **iDEQ-T1 IN294KT1 Setup Manual <u>Constant</u>**

# **Troubleshooting**

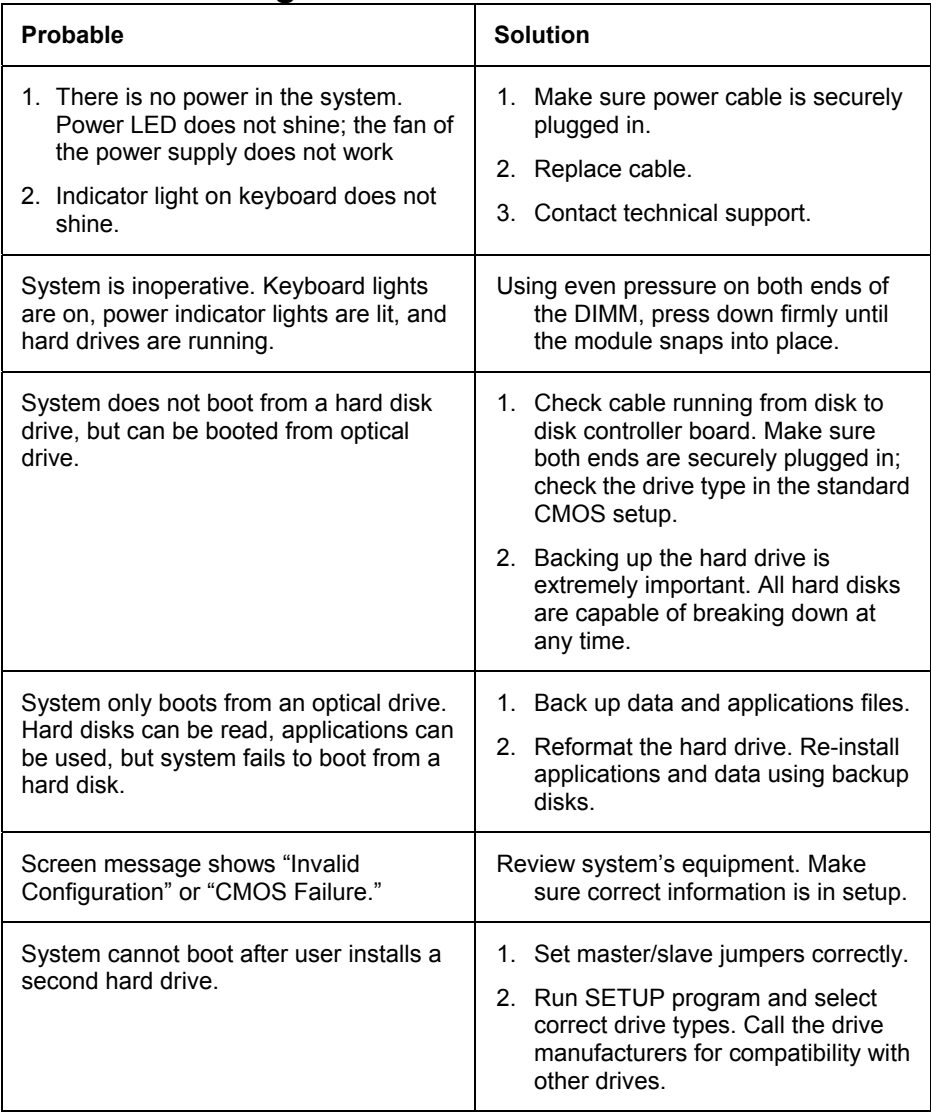

# **iDEQ-T1 IN294KT1 Setup Manual <u>Constant</u>**

# **Appendix: Specification In Other Languages**

# **Arabic**

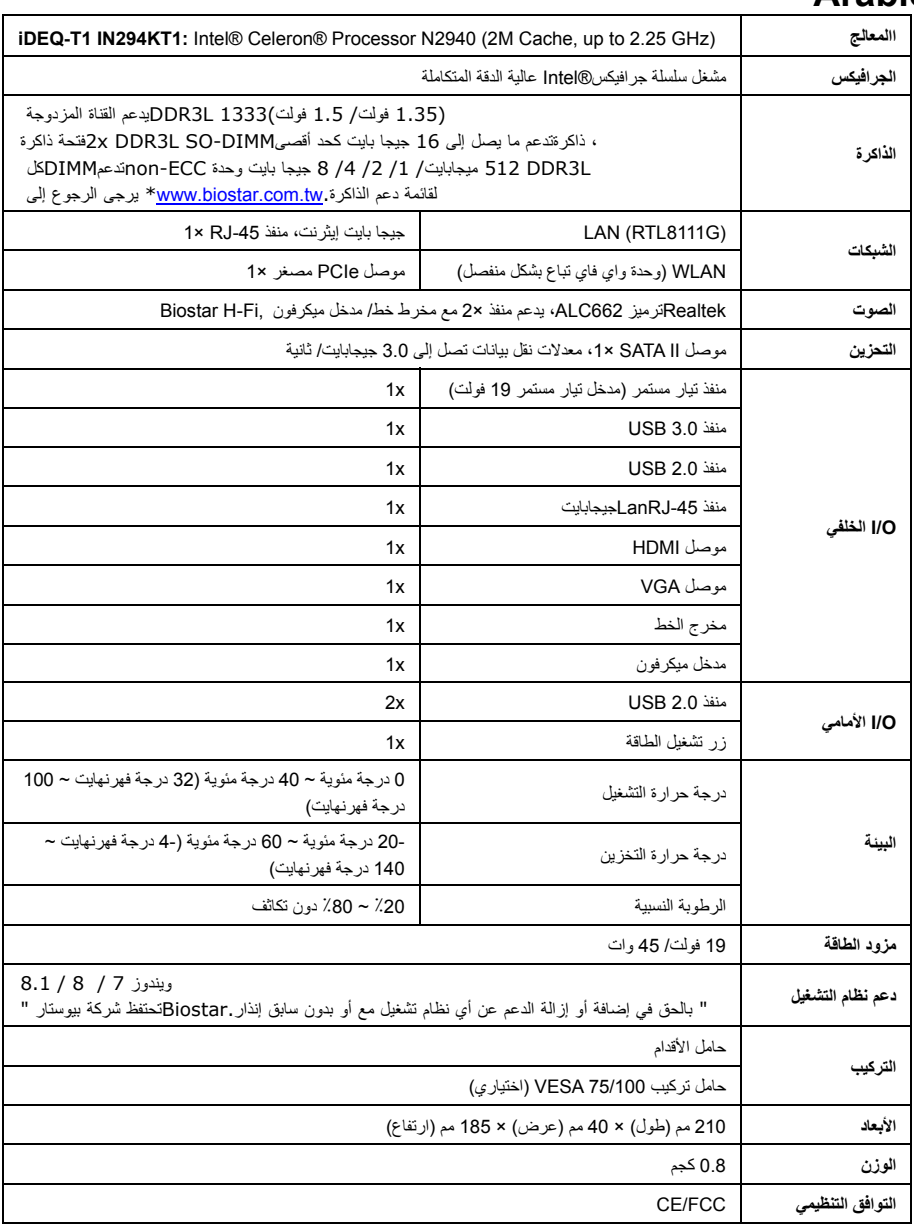

# **iDEQ-T1 IN294KT1 Setup Manual <u>Conserver</u>**

# **French**

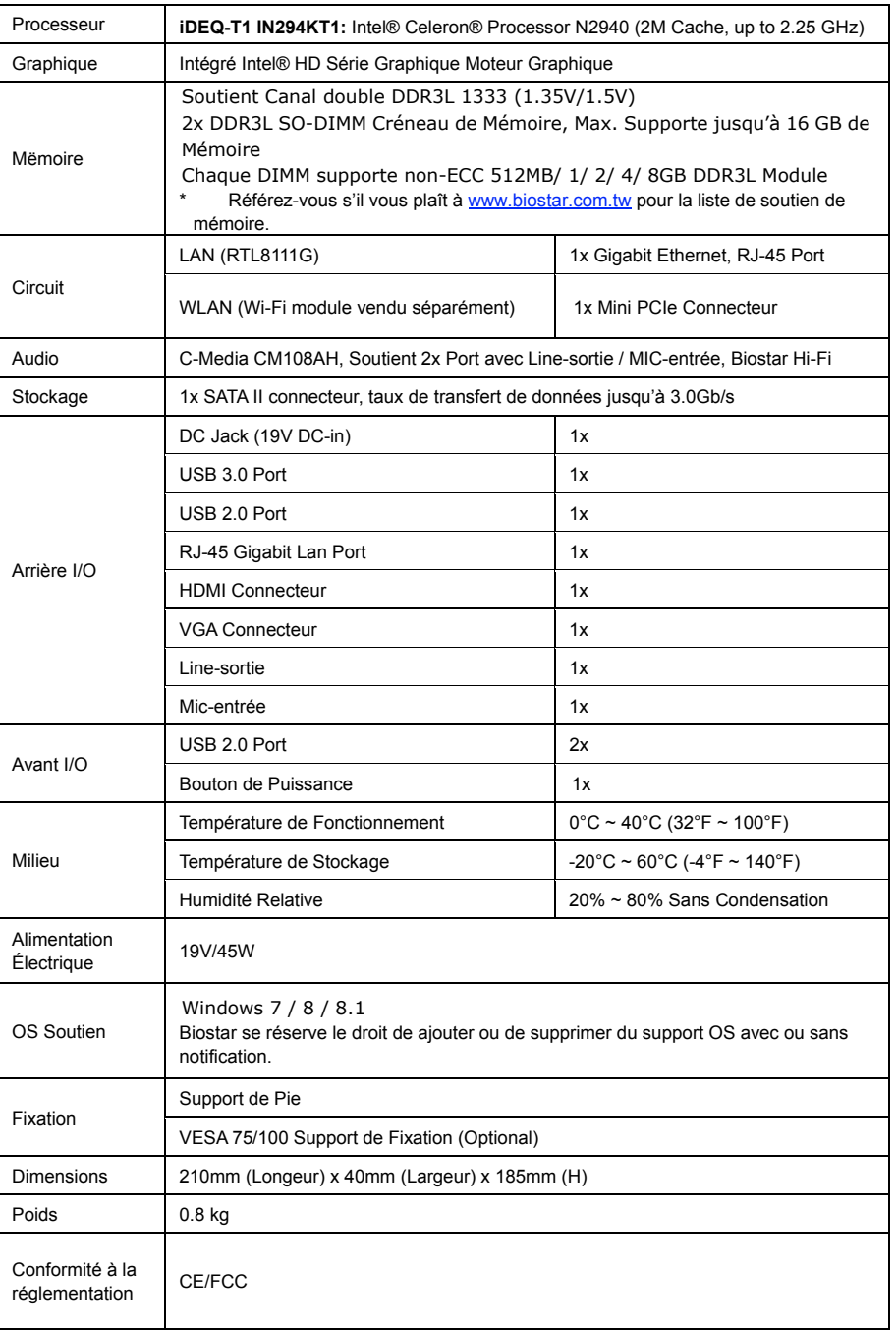

# **iDEQ-T1 IN294KT1 Setup Manual <u>Constant</u>**

# **German**

 $\frac{1}{2}$ 

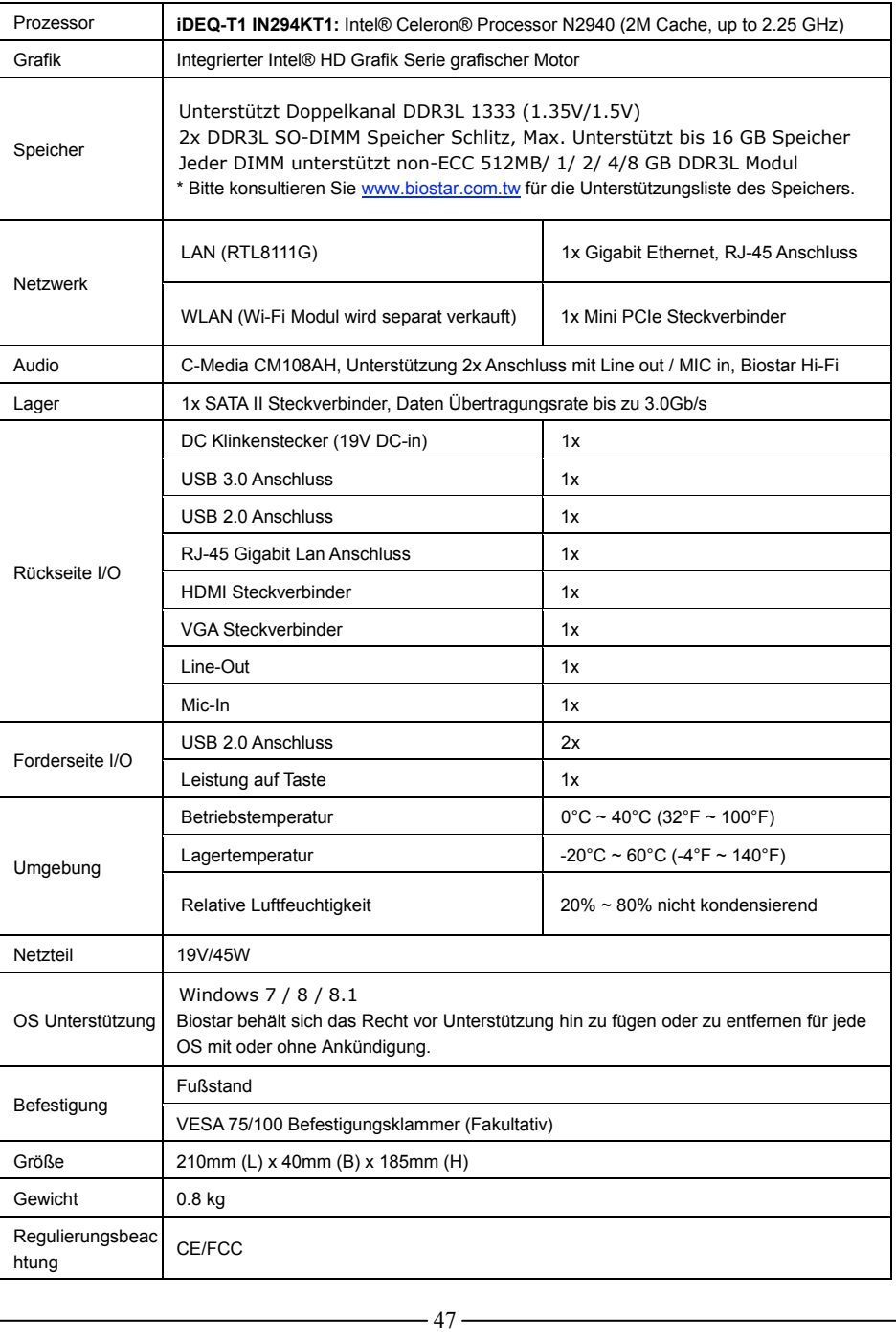

# **iDEQ-T1 IN294KT1 Setup Manual <u>Constant</u>**

# **Portuguese**

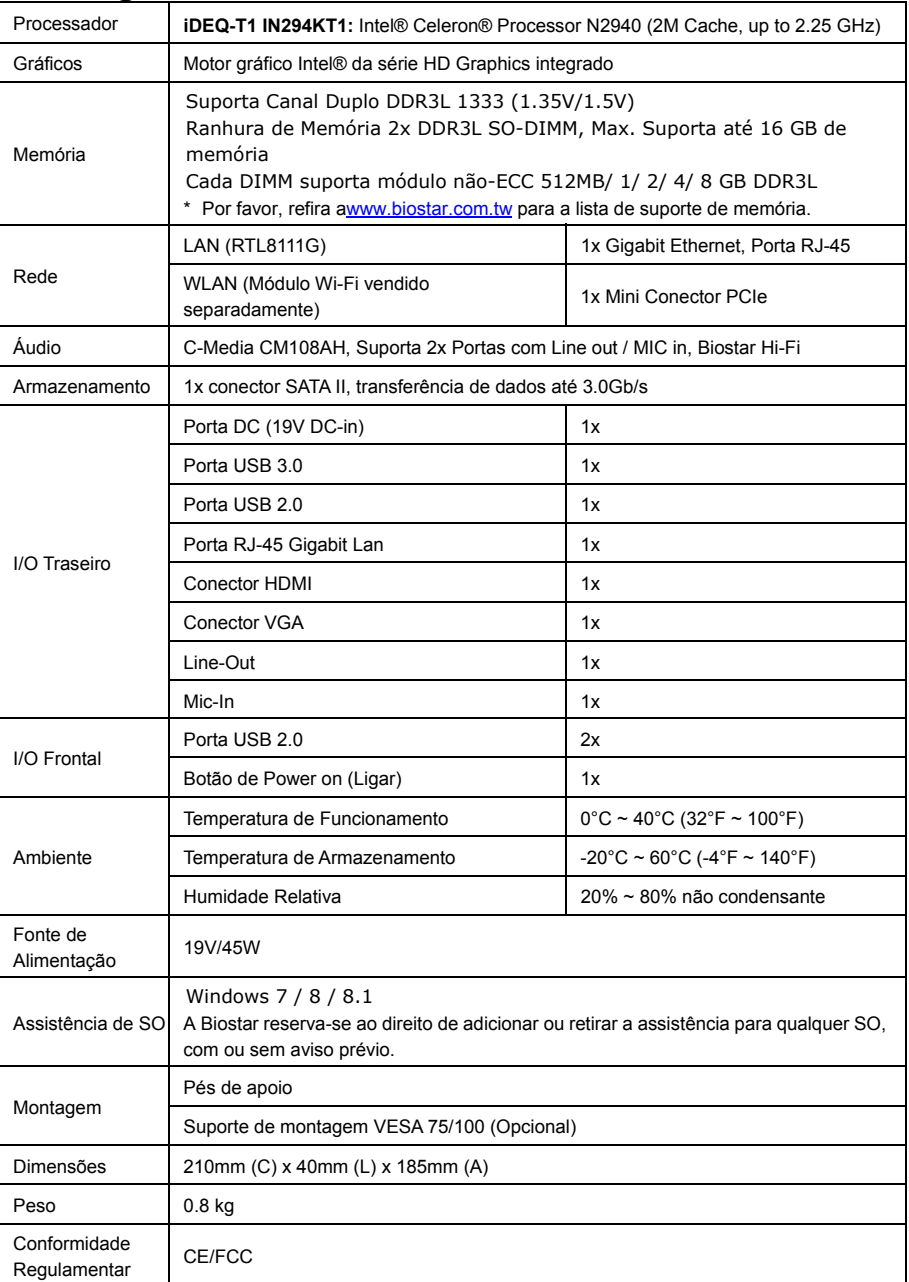

# **iDEQ-T1 IN294KT1 Setup Manual <u>Conserver</u>**

# **Russian**

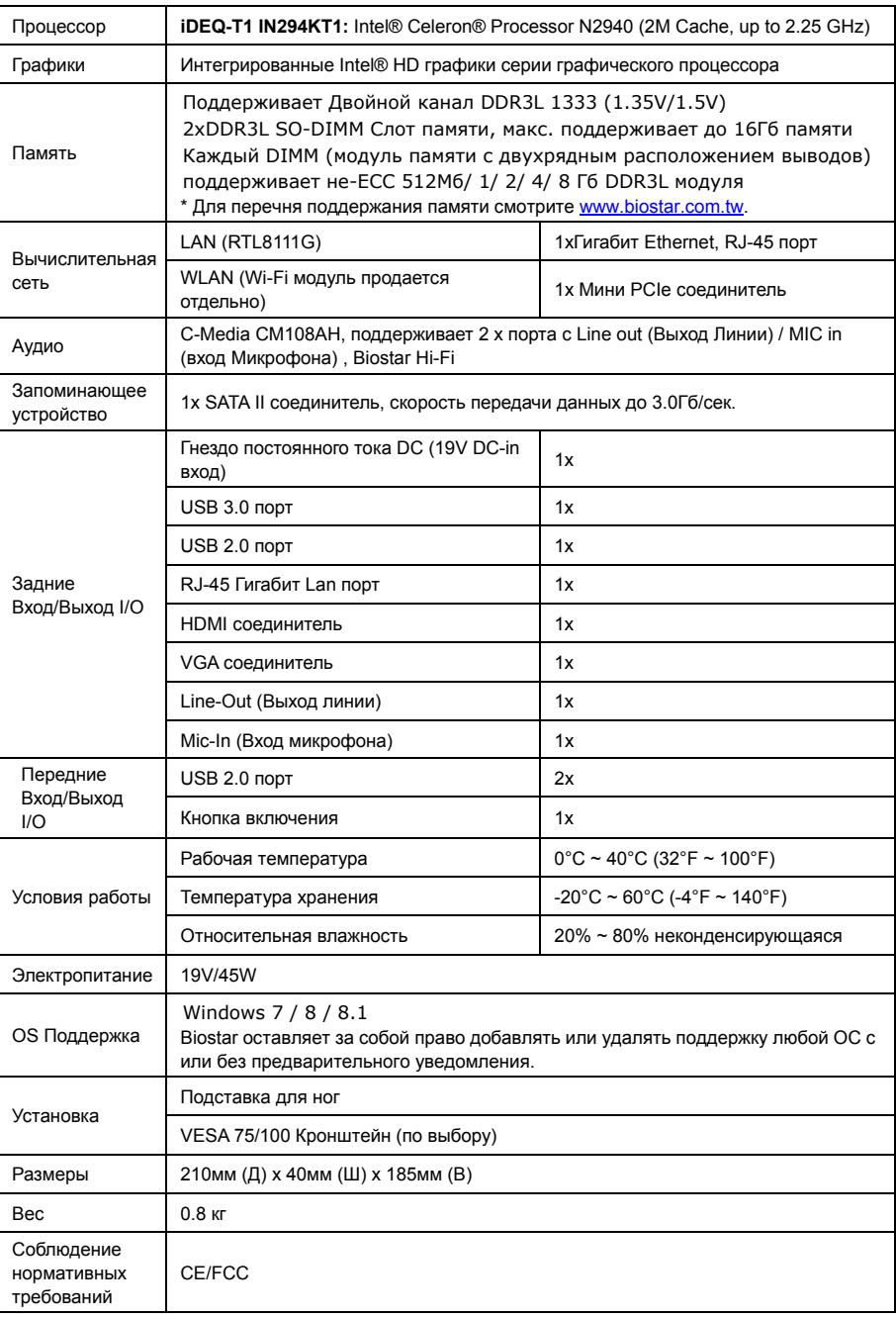

# **iDEQ-T1 IN294KT1 Setup Manual <u>Constant</u>**

# **Japanese**

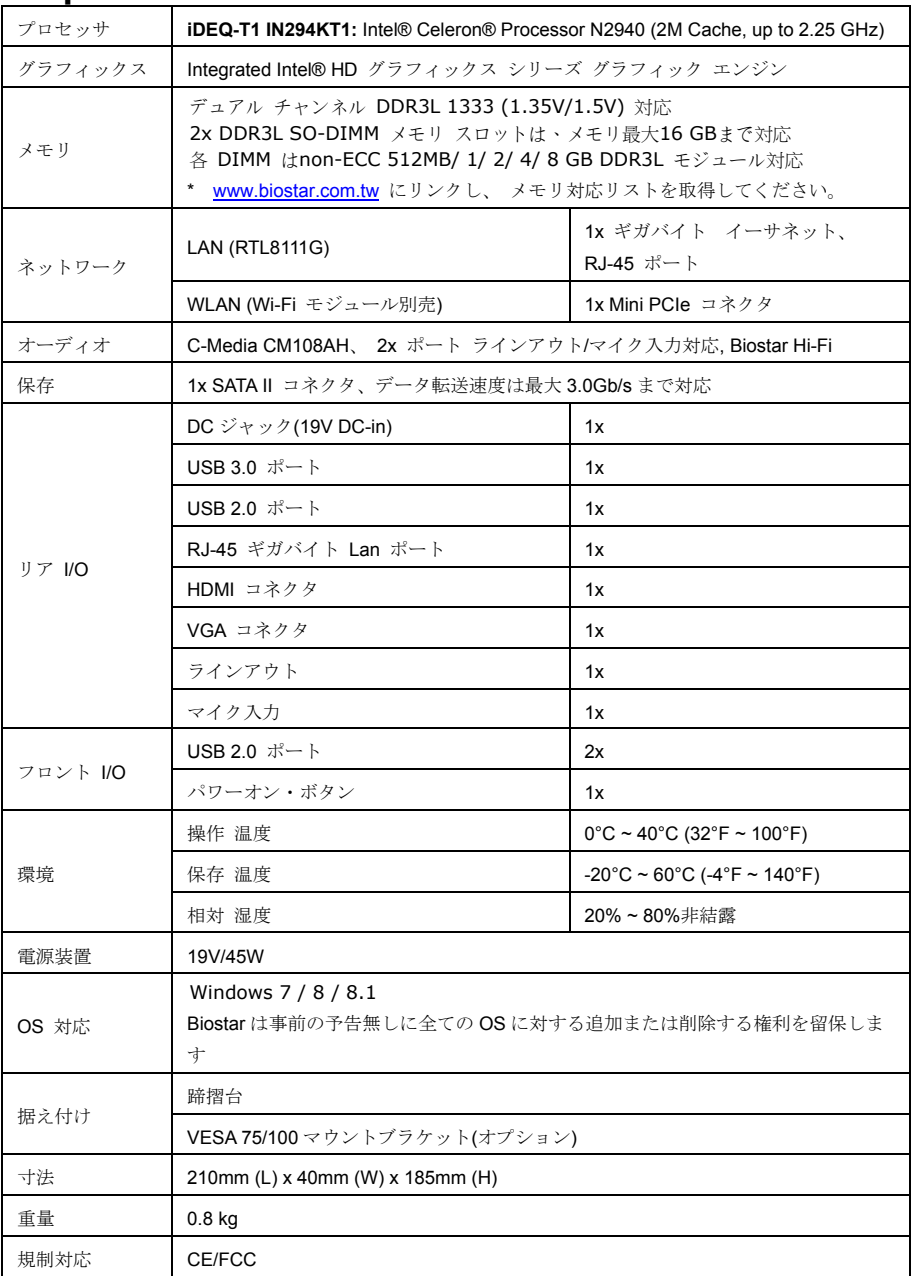

# **iDEQ-T1 IN294KT1 Setup Manual <u>Constant</u>**

# **Spanish**

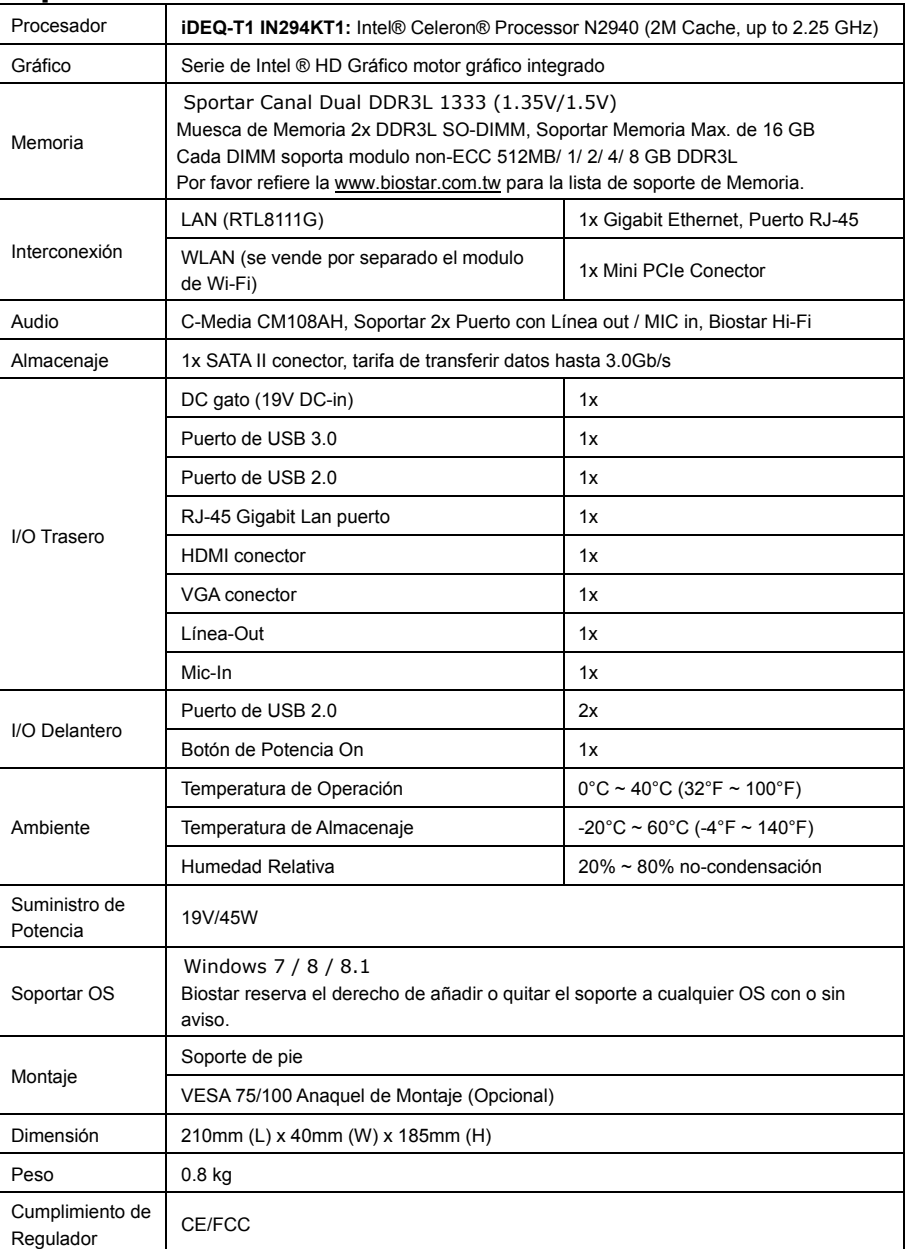

2014/09/29